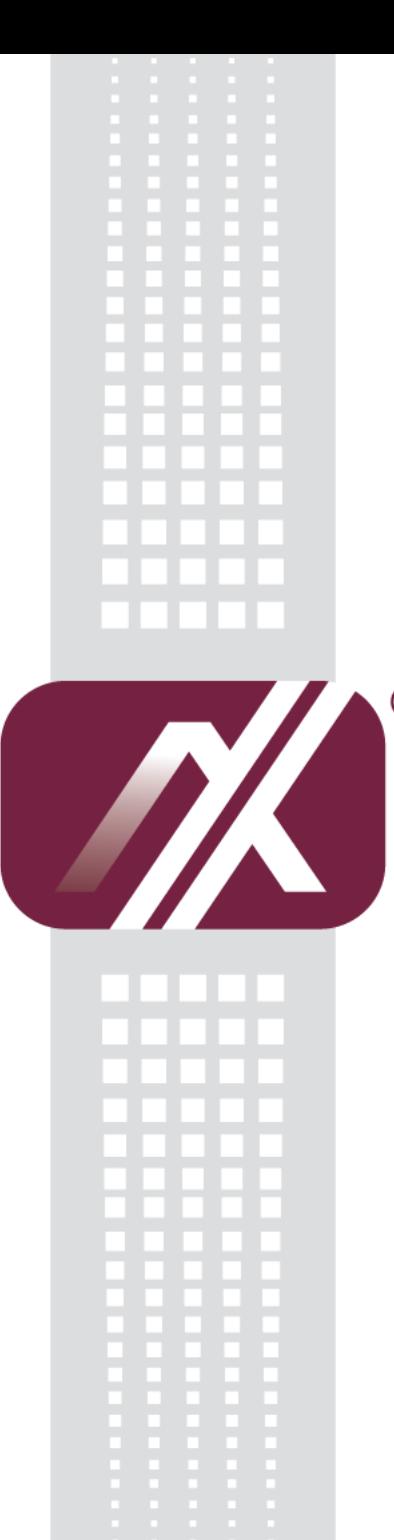

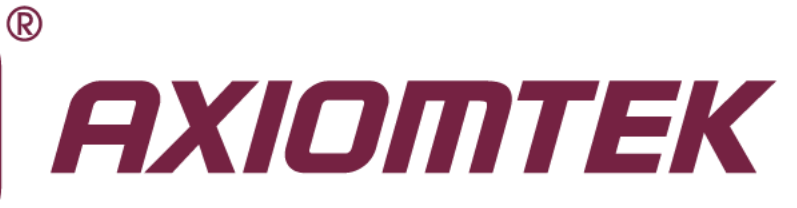

# eBOX639-830-FL Series

**Embedded System**

**User's Manual**

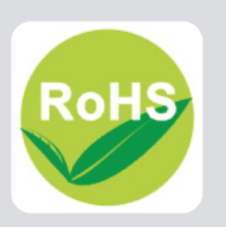

## <span id="page-1-0"></span>**[Disclaimers](#page-1-0)**

This manual has been carefully checked and believed to contain accurate information. Axiomtek Co., Ltd. assumes no responsibility for any infringements of patents or any third party's rights, and any liability arising from such use.

Axiomtek does not warrant or assume any legal liability or responsibility for the accuracy, completeness or usefulness of any information in this document. Axiomtek does not make any commitment to update the information in this manual.

Axiomtek reserves the right to change or revise this document and/or product at any time without notice.

No part of this document may be reproduced, stored in a retrieval system, or transmitted, in any form or by any means, electronic, mechanical, photocopying, recording, or otherwise, without the prior written permission of Axiomtek Co., Ltd.

**Copyright 2014 Axiomtek Co., Ltd. All Rights Reserved July 2014, Version A1 Printed in Taiwan**

## <span id="page-2-0"></span>**Safety [Precautions](#page-2-0)**

Before getting started, please read the following important safety precautions.

- 1. The eBOX639-830-FL does not come equipped with an operating system. An operating system must be loaded first before installing any software into the computer.
- 2. Be sure to ground yourself to prevent static charge when installing the internal components. Use a grounding wrist strap and place all electronic components in any static-shielded devices. Most electronic components are sensitive to static electrical charge.
- 3. Disconnect the power cord from the eBOX639-830-FL before making any installation. Be sure both the system and the external devices are turned OFF. Sudden surge of power could ruin sensitive components. Make sure the eBOX639-830-FL is properly grounded.
- 4. Make sure the voltage of the power source is correct before connecting the equipment to the power outlet.
- 5. Turn OFF the system power before cleaning. Clean the system using a cloth only. Do not spray any liquid cleaner directly onto the screen.
- 6. Do not leave this equipment in an uncontrolled environment where the storage temperature is below -20℃ or above 80℃. It may damage the equipment.
- 7. Do not open the system's back cover. If opening the cover for maintenance is a must, only a trained technician is allowed to do so. Integrated circuits on computer boards are sensitive to static electricity. To avoid damaging chips from electrostatic discharge, observe the following precautions:
	- Before handling a board or integrated circuit, touch an unpainted portion of the system unit chassis for a few seconds. This will help to discharge any static electricity on your body.
	- When handling boards and components, wear a wrist-grounding strap, available from most electronic component stores.

# <span id="page-3-0"></span>**[Classification](#page-3-0)**

- 1. Degree of production against electric shock : not classified
- 2. Degree of protection against the ingress of water : IP30
- 3. Equipment not suitable for use in the presence of a flammable anesthetic mixture with air or with oxygen or nitrous oxide.
- 4. Mode of operation : Continuous

# <span id="page-4-0"></span>**[General Cleaning Tips](#page-4-0)**

You may need the following precautions before you begin to clean the computer. When you clean any single part or component for the computer, please read and understand the details below fully.

When you need to clean the device, please rub it with a piece of dry cloth.

- 1. Be cautious of the tiny removable components when you use a vacuum cleaner to absorb the dirt on the floor.
- 2. Turn the system off before you start to clean up the component or computer.
- 3. Never drop the components inside the computer or get circuit board damp or wet.
- 4. Be cautious of all kinds of cleaning solvents or chemicals when you use it for the sake of cleaning. Some individuals may be allergic to the ingredients.
- 5. Try not to put any food, drink or cigarette around the computer.

#### **Cleaning Tools:**

Although many companies have created products to help improve the process of cleaning your computer and peripherals users can also use household items to clean their computers and peripherals. Below is a listing of items you may need or want to use while cleaning your computer or computer peripherals.

Keep in mind that some components in your computer may only be able to be cleaned using a product designed for cleaning that component, if this is the case it will be mentioned in the cleaning.

- Cloth: A piece of cloth is the best tool to use when rubbing up a component. Although paper towels or tissues can be used on most hardware as well, we still recommend you to rub it with a piece of cloth.
- Water or rubbing alcohol: You may moisten a piece of cloth a bit with some water or rubbing alcohol and rub it on the computer. Unknown solvents may be harmful to the plastics parts.
- Vacuum cleaner: Absorb the dust, dirt, hair, cigarette particles, and other particles out of a computer can be one of the best methods of cleaning a computer. Over time these items can restrict the airflow in a computer and cause circuitry to corrode.
- Cotton swabs: Cotton swaps moistened with rubbing alcohol or water are excellent tools for wiping hard to reach areas in your keyboard, mouse, and other locations.
- Foam swabs: Whenever possible it is better to use lint free swabs such as foam swabs.

*Note: We strongly recommended that you should shut down the system before you start to clean any single components.*

#### **Please follow the steps below:**

- 1. Close all application programs
- 2. Close operating software
- 3. Turn off power switch
- 4. Remove all device
- 5. Pull out power cable

### <span id="page-5-0"></span>**[Scrap Computer Recycling](#page-5-0)**

If the computer equipment's needs the maintenance or are beyond repair, we strongly recommended that you should inform your Axiomtek distributor as soon as possible for the suitable solution. For the computers that are no longer useful or no longer working well, please contact your Axiomtek distributor for recycling and we will make the proper arrangement.

#### **Trademarks Acknowledgments**

Axiomtek is a trademark of Axiomtek Co., Ltd.

IBM, PC/AT, PS/2, VGA are trademarks of International Business Machines Corporation.

Intel<sup>®</sup> and Pentium<sup>®</sup> are registered trademarks of Intel Corporation.

MS-DOS, Microsoft C and QuickBasic are trademarks of Microsoft Corporation.

Windows 7, Windows XPE, Windows XP, Windows WinCE embedded, Linux, MS-DOS, Microsoft C and

Other brand names and trademarks are the properties and registered brands of their respective owners.

# **Table of Contents**

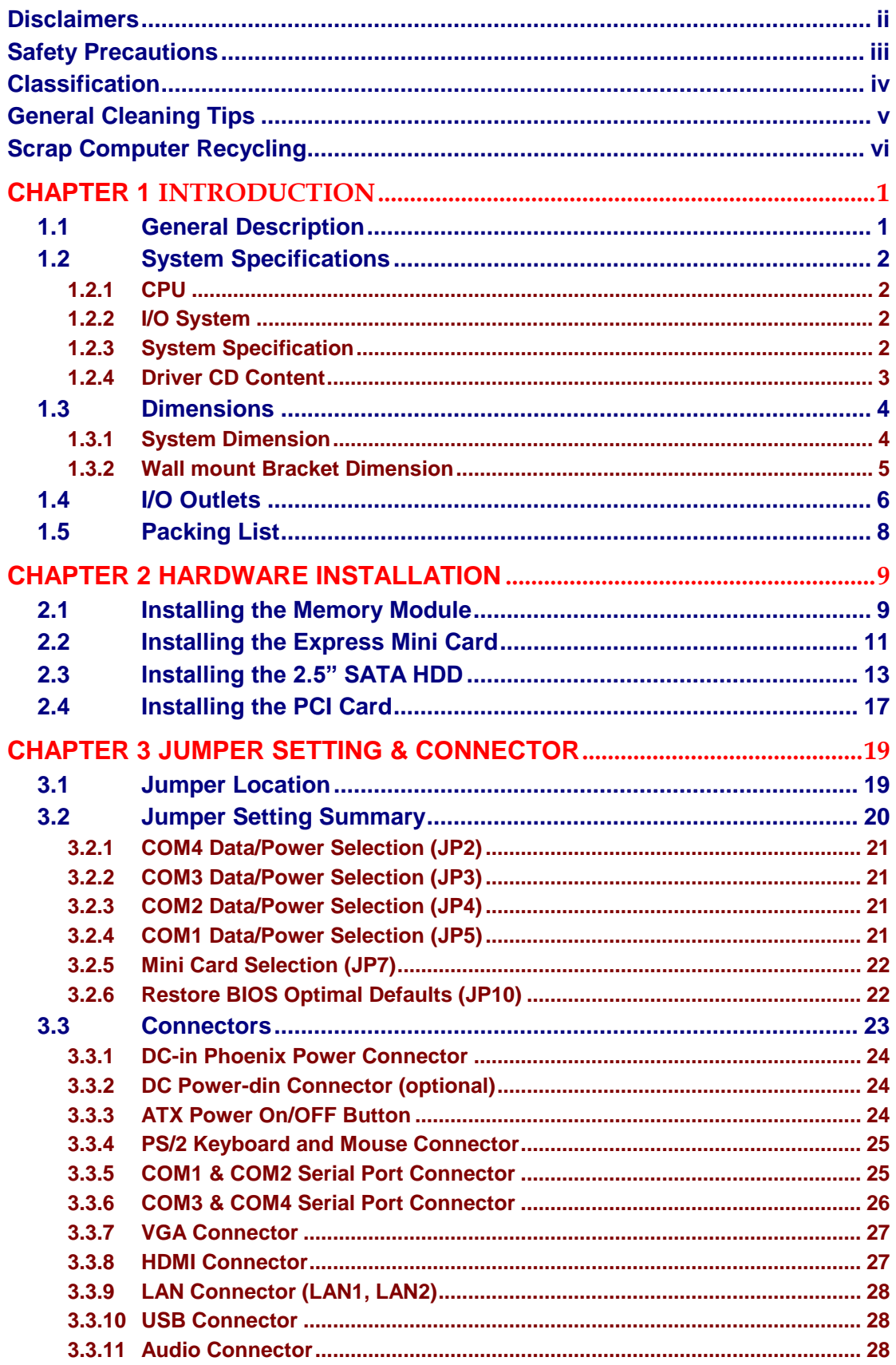

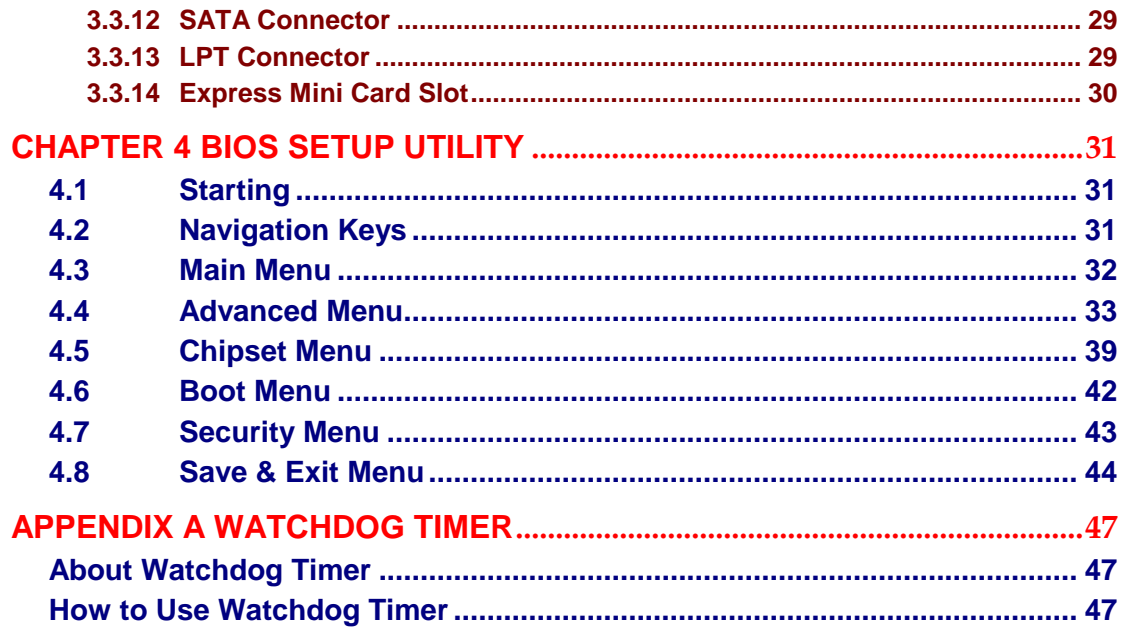

# **[CHAPTER 1](#page-8-0) [INTRODUCTION](#page-8-0)**

<span id="page-8-0"></span>This chapter contains general information and detailed specifications of the eBOX639-830-FL. The Chapter 1 includes the following sections:

- General Description
- System Specifications
- **Dimensions**
- $I/O$  Outlets
- Package List

## <span id="page-8-1"></span>**1.1 General Description**

The eBOX639-830-FL is an embedded system that supports onboard Intel® Atom™ processor D2550 (1M Cache, 1.86 GHz) processors to provide Windows 7, Windows Embedded 7, WinCE embedded, Linux, suitable for the most endurable operation. It features fan less design with full feature I/O, one 204-pin unbuffered DIMM socket for singe channel DDR3-1066 MHz memory, and enhanced system dependability by built-in Watchdog Timer.

- $\triangleright$  Features
	- 1. Intel<sup>®</sup> NM10 chipset
	- 2. Support Intel® Atom™ Processor D2550 (1M Cache, 1.86 GHz)
	- 3. Maximum to 4GB DDR3-1066 MHz memory for D2550
	- 4. Support two 32bit/33MHz PCI slots support max. length of 200 mm of PCB boards expansion
	- 5. Supports 6 USB 2.0 ports
	- 6. Supports 4 RS-232 ports
	- 7. Supports dual 10/100/1000Mbps Ethernet port
	- 8. Supports HDMI and VGA ports
	- 9. One LPT port
	- 10. One 2.5" SATA HDD drive bay
	- 11. One Full-size PCI Express Mini Card (mSATA or PCIe Mini Card)
	- 12. One PS/2 keyboard port and mouse port
	- 13. Two SMA antenna opening
	- 14. One Audio (Mic-in / Line-out)
	- 15. Watchdog timer (Reset, 1~255 sec)
	- 16. Wall mount (optional)
	- 17. Express Mini Card Module (optional)
	- 18. Antenna (optional)
	- 19. AC power cord (optional)
- > Reliable and Stable Design

The eBOX639-830-FL adopts the advanced cooling system and supporting the SSD, which makes it especially suitable for vibration environments, best for industrial automation, digital signage and gaming application.

> Embedded O.S. Supported

The eBOX639-830-FL not only supports Windows 7, but also supports embedded OS, such as Windows 7 embedded, WinCE and Linux.

## <span id="page-9-0"></span>**1.2 System Specifications**

## <span id="page-9-1"></span>**1.2.1 CPU**

### **CPU**

Onboard Intel® Atom™ Processor D2550 (1M Cache, 1.86 GHz)

## **BIOS**

AMI 8Mbit SPI Flash, DMI, Plug and Play

## **System Memory**

Maximum to 4GB DDR3 1066 MHz memory for D2550 One 204-pin unbuffered DDR3 DIMM sockets

## <span id="page-9-2"></span>**1.2.2 [I/O System](#page-9-3)**

- **4 x RS-232 with 5V/12V jumper selection**
- 1 x VGA (Supports max resolution 1920x1200)
- 1 x HDMI (Supports max resolution 1920x1200)
- **1 x LPT**
- **1 x Audio (Mic-in/Line-out) with Realtek ALC892**
- **1 x PS/2 Keyboard**
- **1 x PS/2 Mouse**
- **2 x 10/100/1000Mbps RJ45 Realtek RTL8111E Ethernet**
- **6 x USB**
- **2 x SMA opening for antenna**
- 1 x VDC power input connector

## <span id="page-9-3"></span>**1.2.3 [System Specification](#page-9-3)**

#### **Watchdog Timer**

Reset supported; 255 levels, 1~255 sec.

#### **Power Supply**

#### **DC Version:**

DC ATX 107W

Input: DC 16~28VDC

Output: +3.3V@6A, +5V@9A, +12V@3A, -12V@0.1A, +5Vsb@1A

## **AC Version (Optional):**

AC Adapter 150W 19V/7.89A

Input: AC 100~240V

Output: 19VDC @ 7.89A , Power 4Pin DIN Plug w/Lock

- $\blacksquare$  Operation Temperature -10℃ ~ 50℃ (14 ºF ~ 122ºF), D2550 with W.T. SSD
- **Example 3 Storage Temperature**  $-20^{\circ}$ C ~ 80 $^{\circ}$ C (-4 °F ~ 176°F)
- **Humidity** 10% ~ 90% (non-condensation) **Vibration Endurance** 2Grm w/ SSD(5-500Hz, X, Y, Z directions)
- **Weight** 4.1 kg (9.03 lb) without package 4.8 kg (10.58 lb) with package

## **Dimensions**

192mm(7.56") (W) x 230mm(9.05") (D) x 130.8mm(5.14") (H)

## <span id="page-10-0"></span>**[1.2.4](#page-9-3) Driver CD Content**

## **Driver**

Audio Driver Chipset Driver Ethernet Driver Graphic Driver

### **Manual**

<span id="page-10-1"></span>User Manual Quick Manual

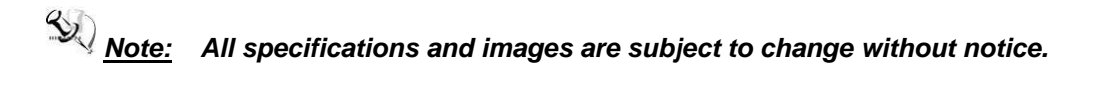

## <span id="page-11-0"></span>**1.3 [Dimensions](#page-10-1)**

The following diagrams show you dimensions and outlines of the eBOX639-830-FL.

## <span id="page-11-1"></span>**1.3.1 System Dimension**

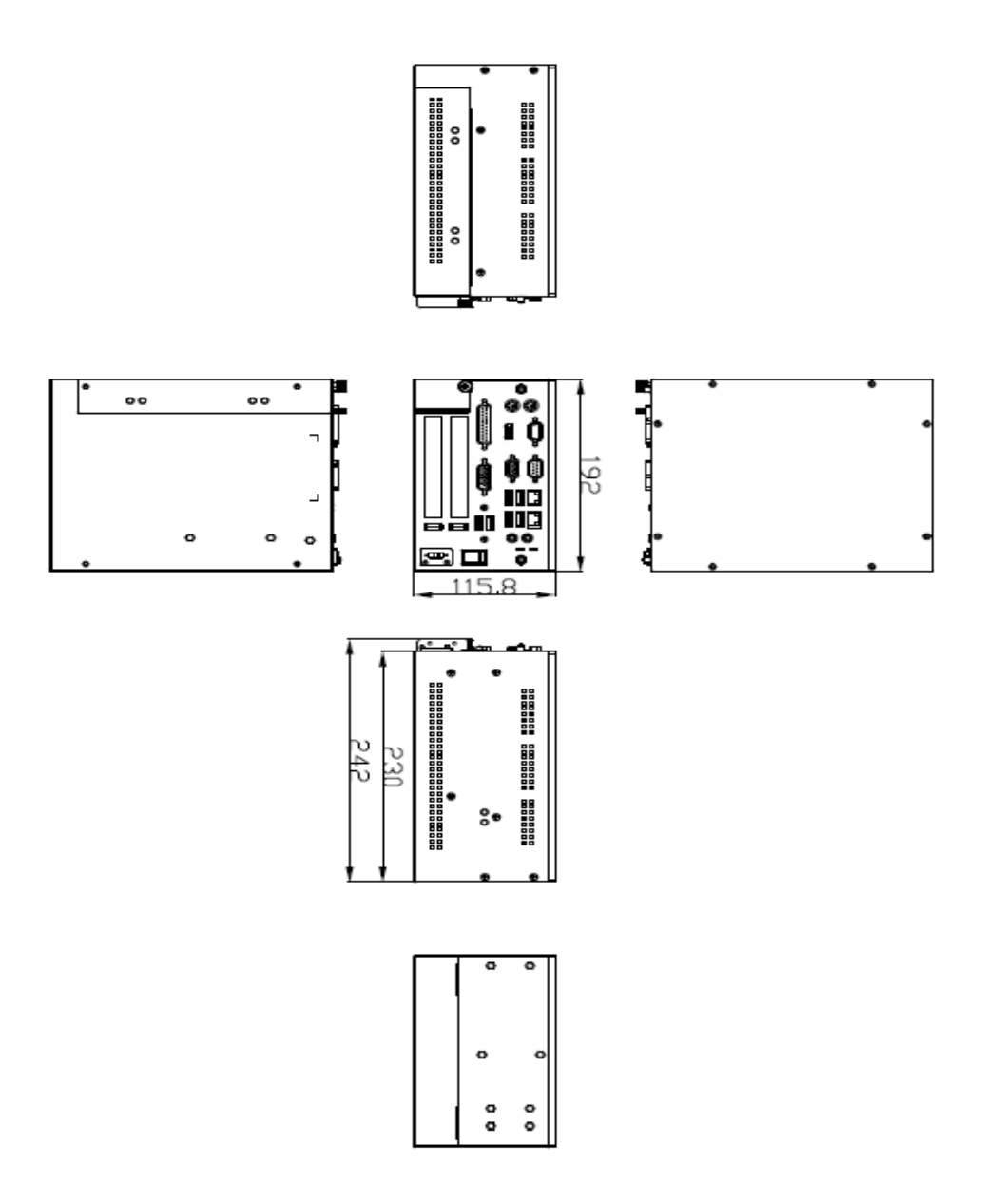

# <span id="page-12-0"></span>**1.3.2 Wall mount Bracket Dimension**

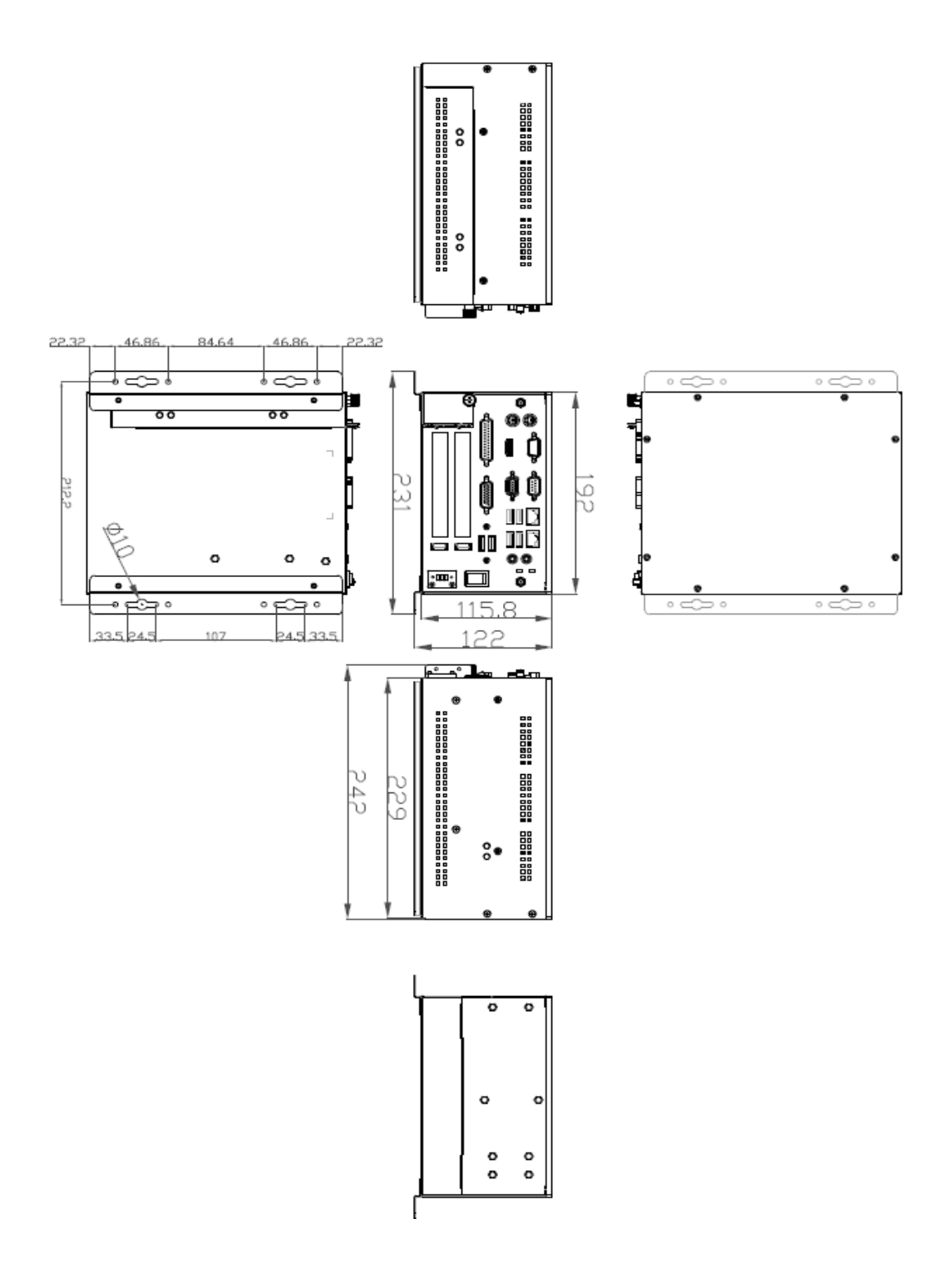

## <span id="page-13-0"></span>**1.4 [I/O Outlets](#page-13-0)**

The following figures show you I/O outlets on front view of the eBOX639-830-FL.

#### **Front View**

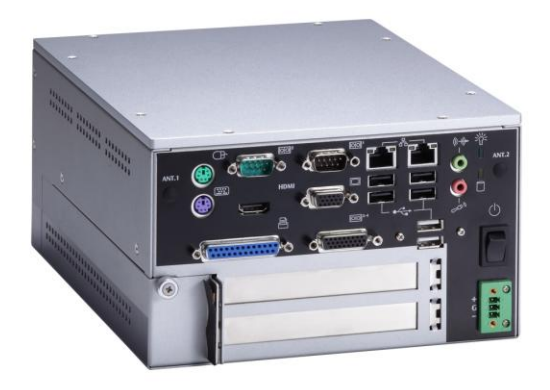

**Front View drawing**

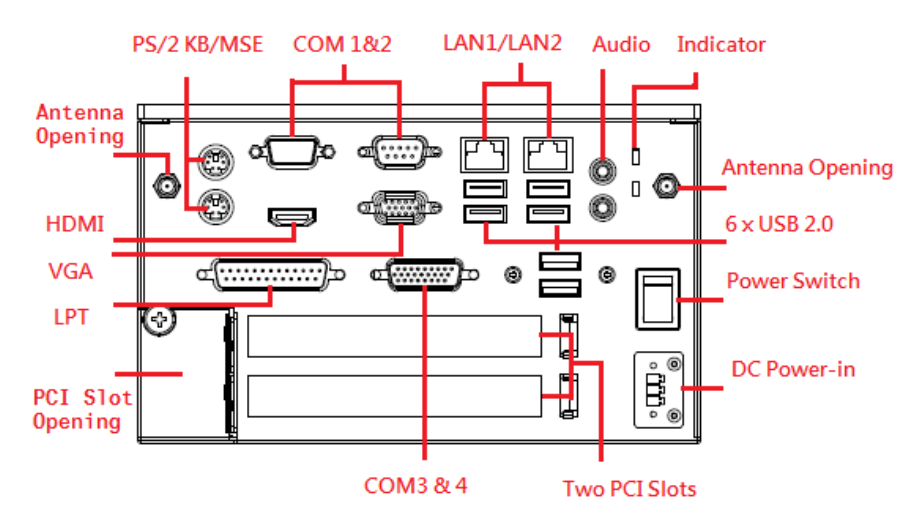

**Rear View**

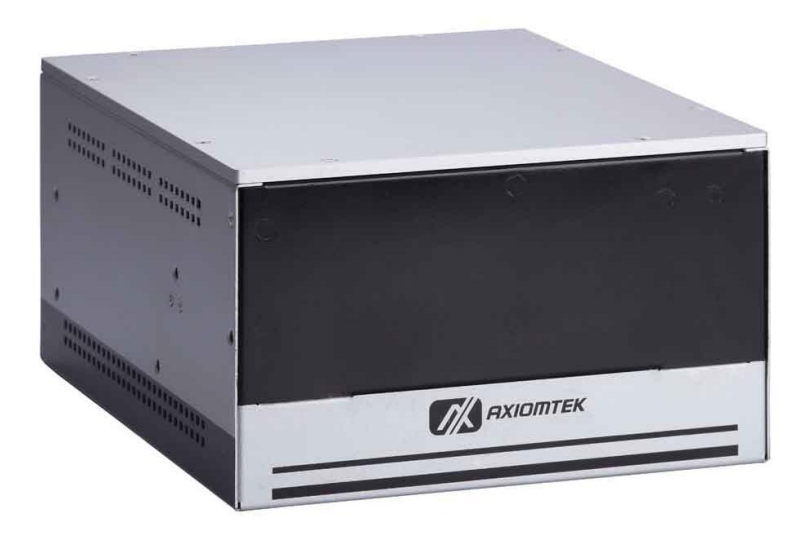

**Rear View drawing**

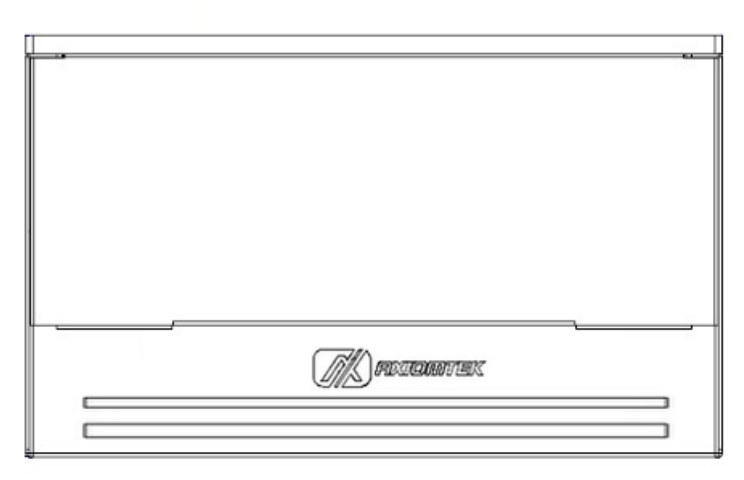

# <span id="page-15-0"></span>**1.5 [Packing List](#page-15-0)**

The package bundled with your eBOX639-830-FL should contain the following items:

- **eBOX639-830-FL System Unit x 1**
- **eBOX639-830-FL Quick Manual x 1**
- **CD x 1 (For Driver and User's Manual)**
- **Screws pack x1**
- **Foot pad x4**
- **AC/DC Power Adapter (Optional)**
- Power Cord x 1 (Optional)
- Mini Card Modules (Optional)
- **Wall-mount Brackets (optional)**
- **HDD/SSD (optional)**
- **DRAM (optional)**

If you cannot find this package or any items are missing, please contact Axiomtek distributors immediately.

# **[CHAPTER 2](#page-16-0) [HARDWARE INSTALLATION](#page-16-0)**

<span id="page-16-0"></span>The eBOX639-830-FL is convenient for your various hardware configurations, such as Memory Module, HDD (Hard Disk Drive), SSD (Solid State Drive) and mSATA. The chapter 2 will show you how to install the hardware.

# <span id="page-16-1"></span>**2.1 [Installing the Memory Module](#page-16-2)**

<span id="page-16-2"></span>**Step 1 Turn off the system, and unplug the power cord.**

**Step 2 Locate screws at the top side, loosen screws.**

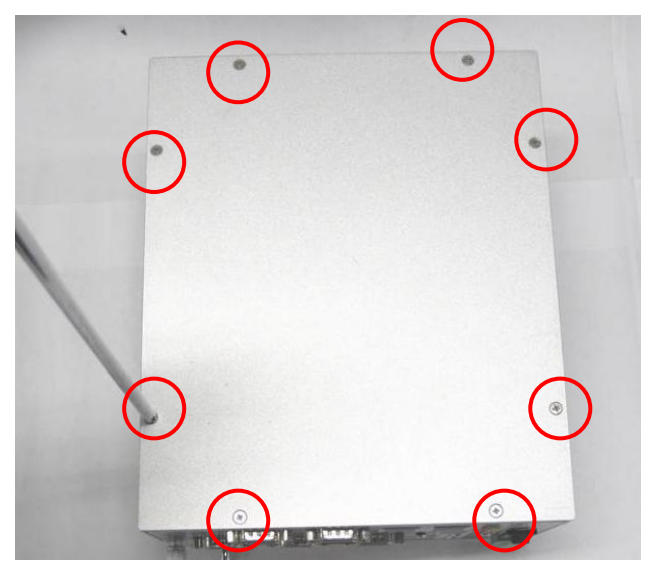

**Step 3 Remove the top cover.**

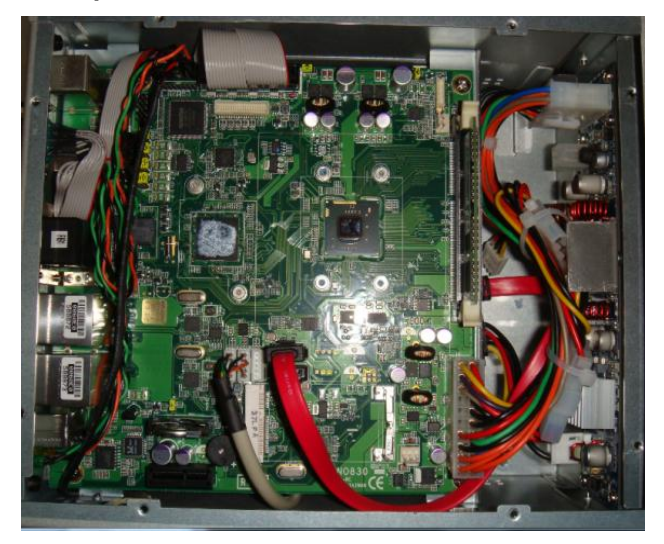

**Step 4 Locate the memory module, insert the gold colored contact into the socket. Push the module down, until it is firmly seated by locking two latches on the sides.**

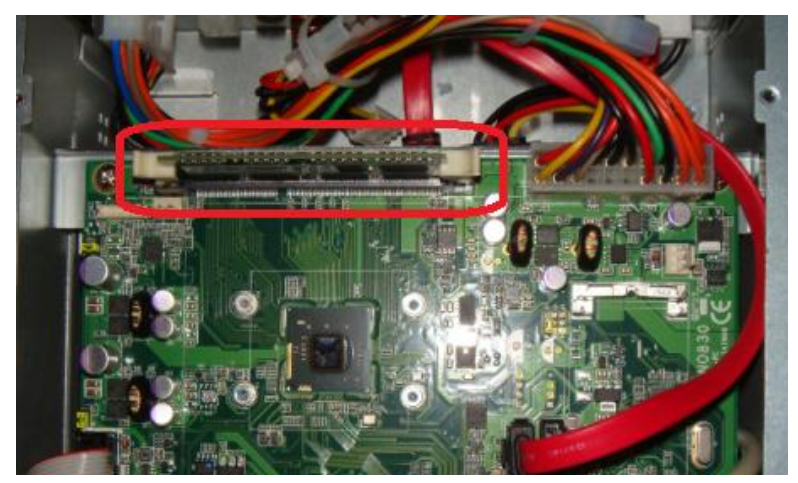

**Step 5 Close the cover to the chassis, and fasten all screws.**

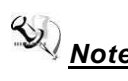

*Note: In likely conditions, user may have to replace new thermal pads or grease when existing thermal pad/grease are damaged, dirty or missed. Check the accessory kit for the need.*

# <span id="page-18-0"></span>**2.2 [Installing the E](#page-16-2)xpress Mini Card**

**Step 1 Turn off the system, and unplug the power cord. Step 2 Locate screws at the top side, loosen screws.**

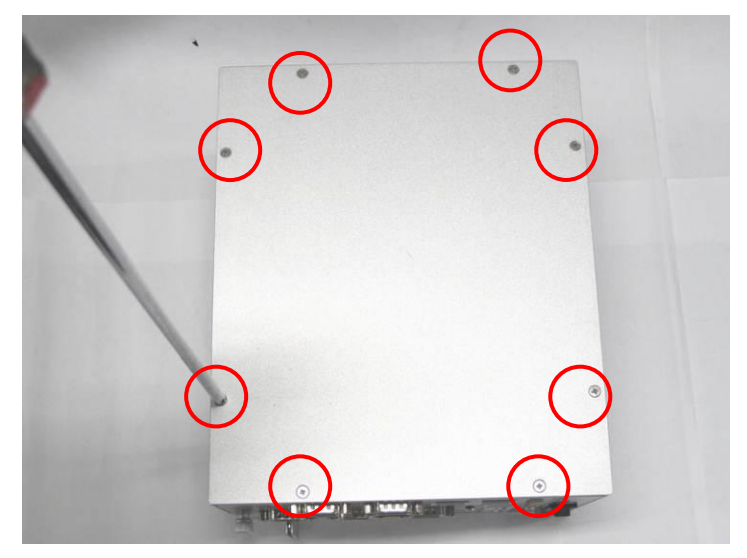

**Step 3 Remove the top cover.**

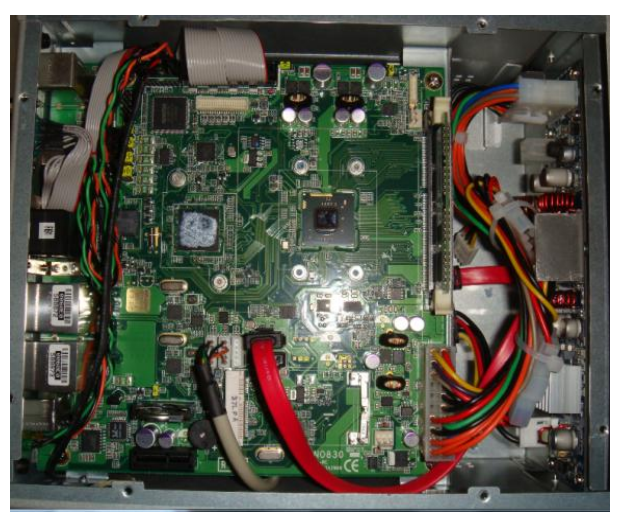

**Step 4 Locate the location of Mini card slot.**

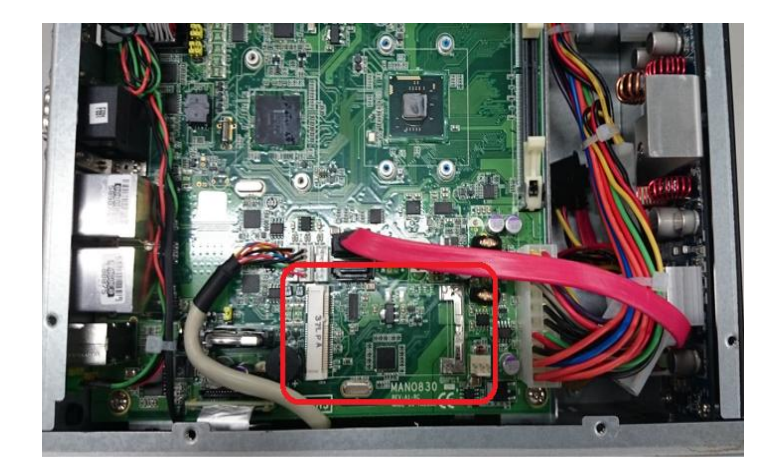

**Step 5 Slide Mini card into Mini Card slot with caution.**

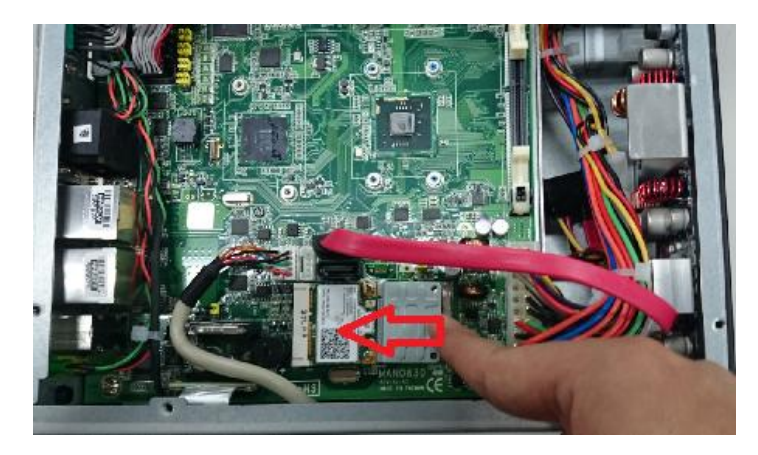

**Step 6 Fasten the screws of minicard.**

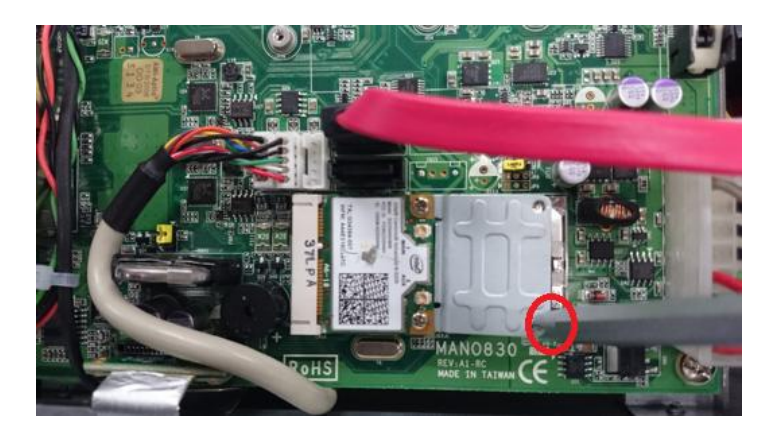

**Step 7 Assembly the top cover back and fasten all screws.**

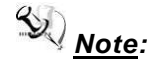

*Note: In likely conditions, user may have to replace new thermal pads or grease when existing thermal pad/grease are damaged, dirty or missed. Check the accessory kit for the need.*

# <span id="page-20-0"></span>**2.3 [Installing the 2](#page-16-2).5" SATA HDD**

**Step 1 Turn off the system, and unplug the power cord. Step 2 Locate screws at the top side, loosen screws.**

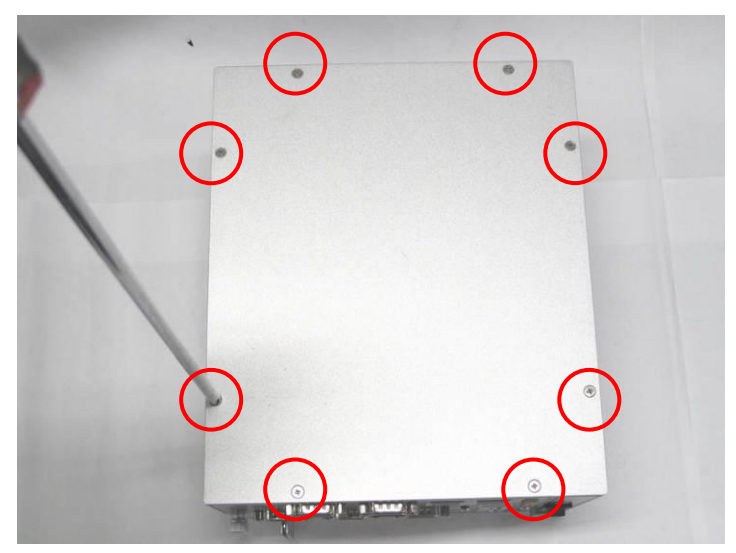

**Step 3 Locate screws at the back side, loosen screws.**

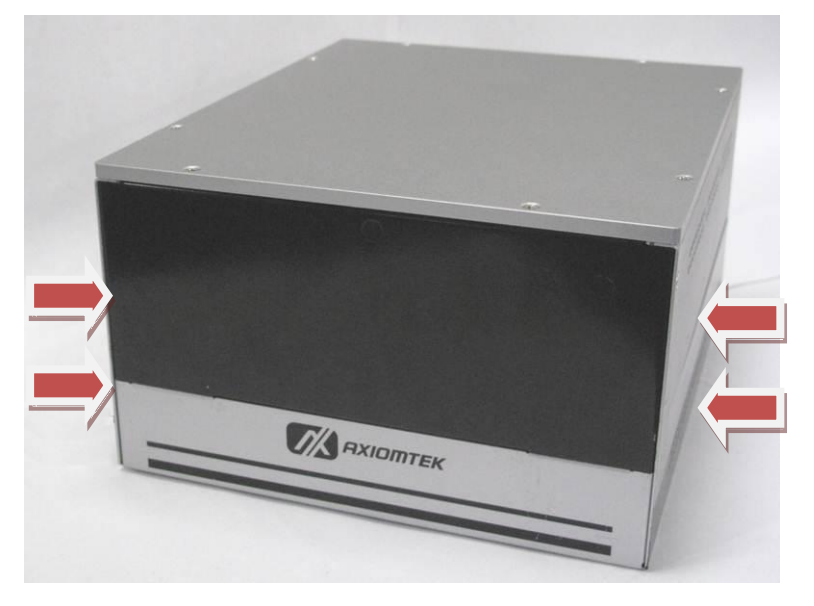

## **Step 4 Remove the top cover**

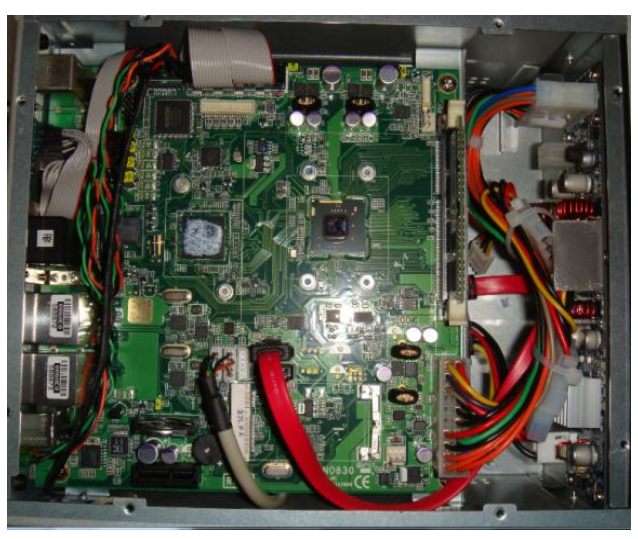

**Step 5 Remove the rear cover**

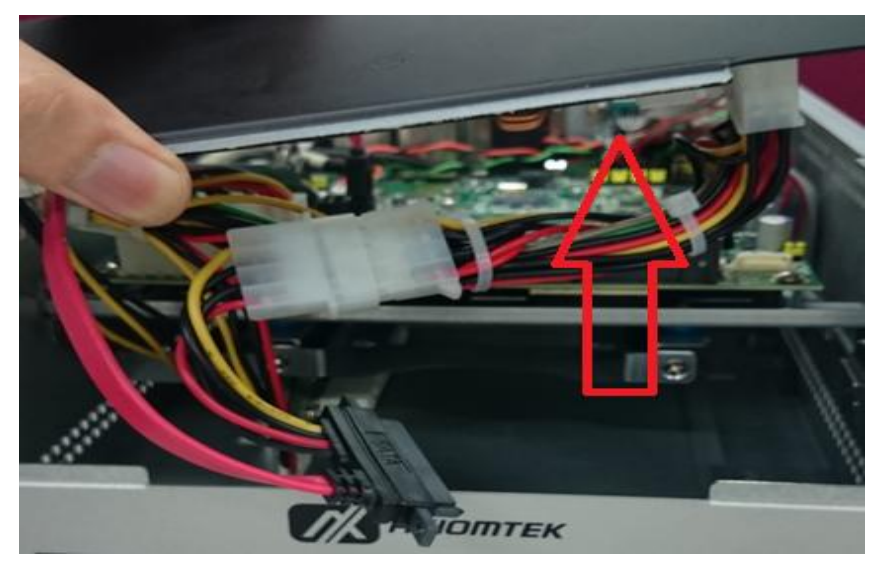

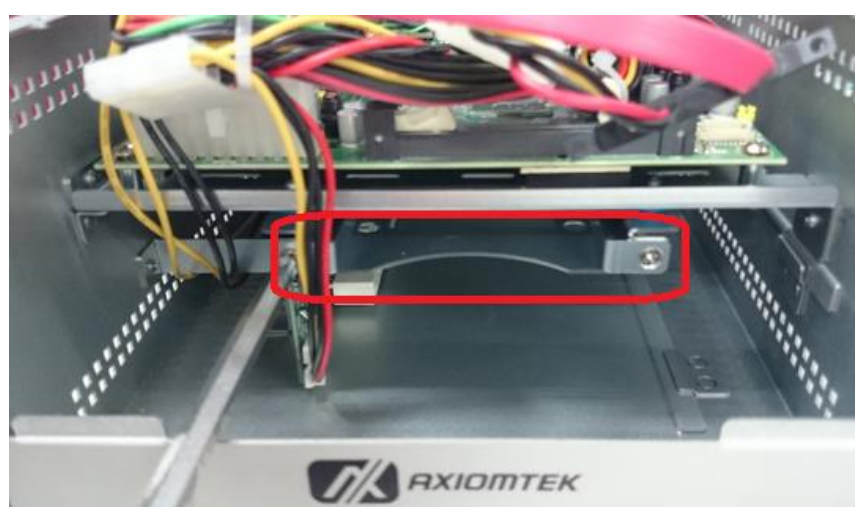

## **Step 6 Loosen screws and pull out the HDD bracket**

**Step 7 Assembly the HDD bracket together with the SATA HDD**

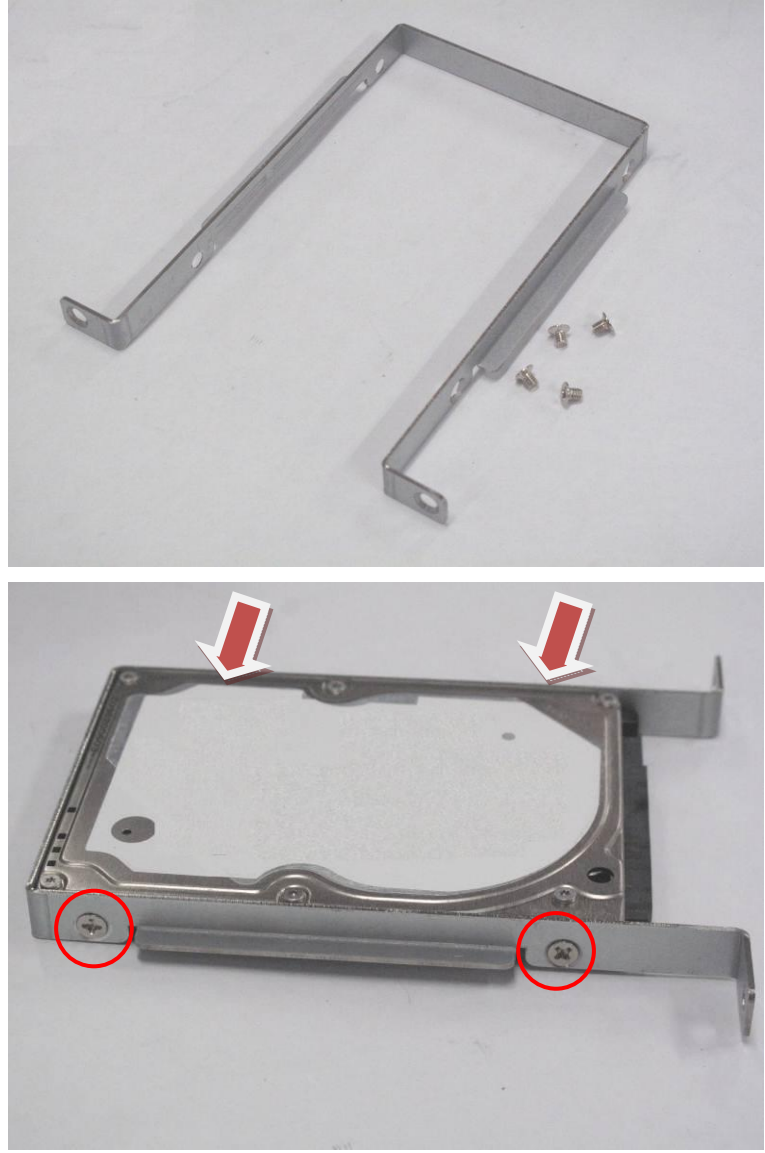

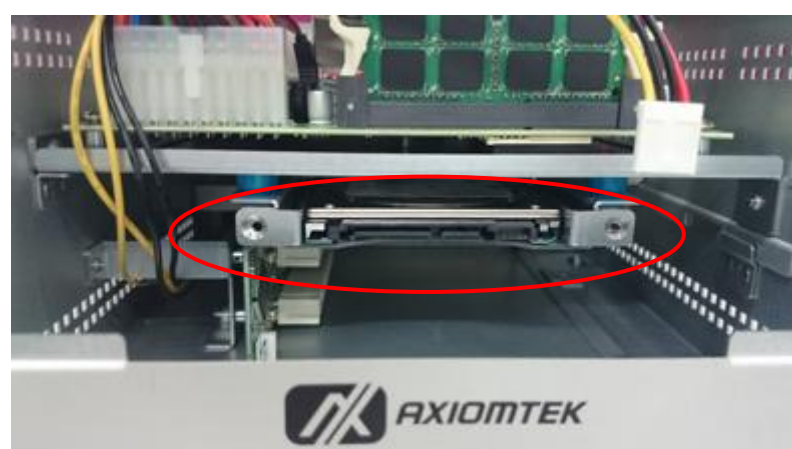

### **Step 8 Install the HDD tray into tray bracket.**

**Step 9 Fasten screws and connect SATA cable and power cable to SATA HDD.**

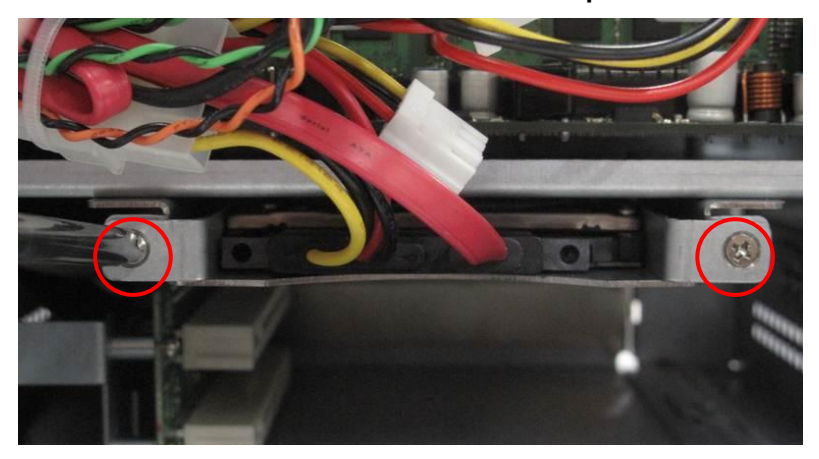

**Step 10 Assemble the rear cover and top cover back to the chassis, and fasten all screws.**

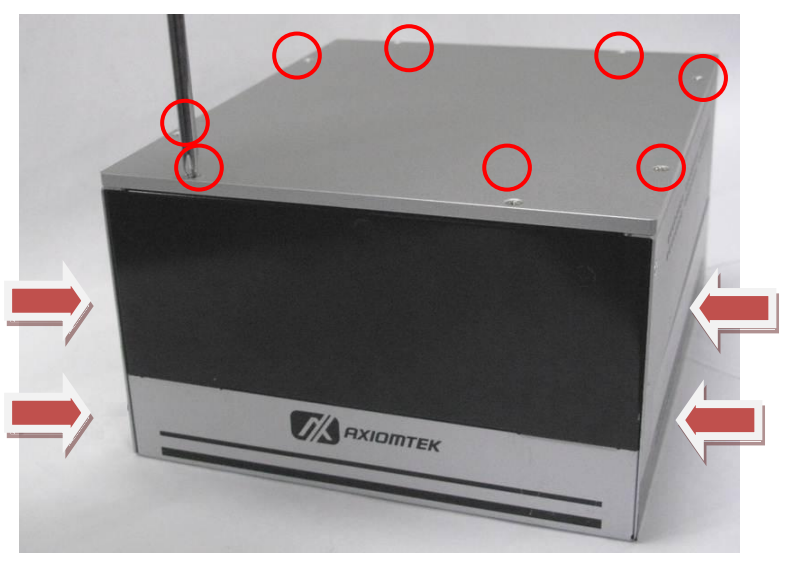

# <span id="page-24-0"></span>**2.4 Installing the PCI Card**

- **Step 1 Turn off the system.**
- **Step 2 Unplug the power-cord.**
- **Step 3 Turning leftward to loosen the button as marked; next, pull the lower left cover out.**

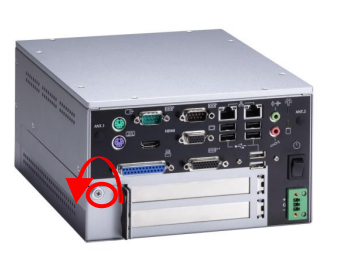

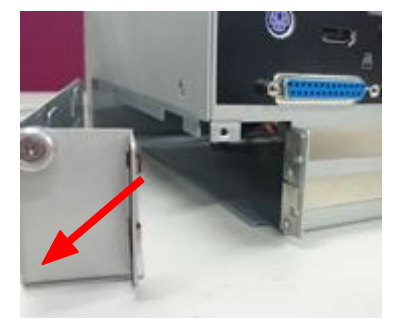

**Step 4 You can locate the PCI slot from the side.** 

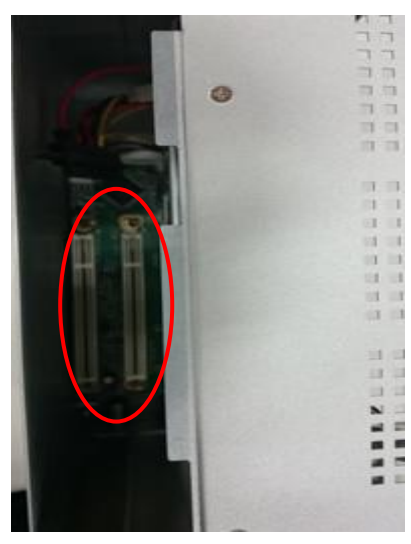

**Step 5 Align the PCI card with the slot, and press the card into the slot until it is firmly seated.** 

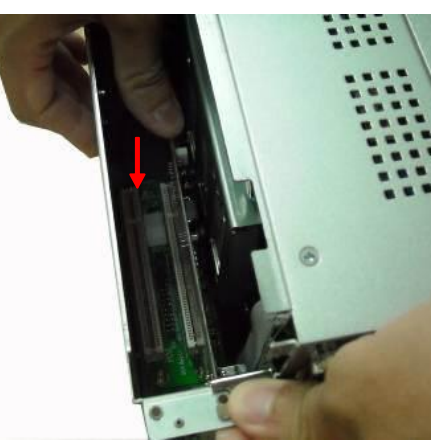

**Step 6 Close the side cover to the chassis and fasten the button.** 

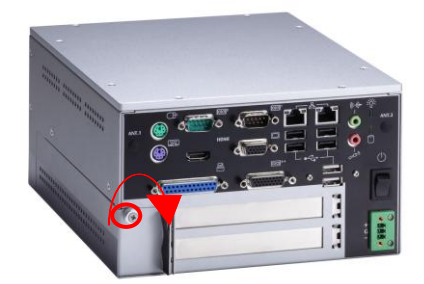

# **CHAPTER 3 JUMPER SETTING & CONNECTOR**

<span id="page-26-0"></span>Proper jumper settings configure the **eBOX639-830-FL** to meet your application purpose. We are herewith listing a summary table of all jumpers and default settings for onboard devices, respectively.

# <span id="page-26-1"></span>**3.1 Jumper Location**

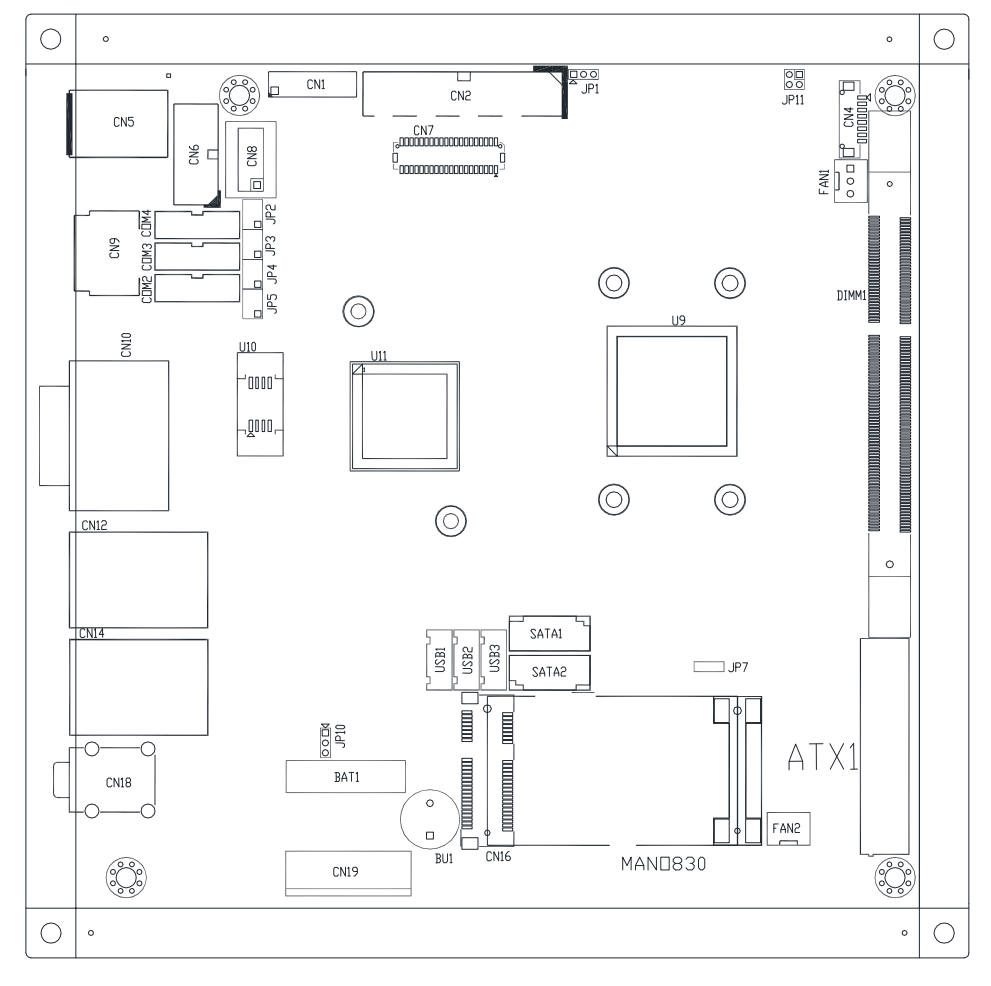

*Note: We strongly recommended that you should not modify any unmentioned* **Note:** *We strongly recommended that you should not modify any unmentioned jumper setting without Axiomtek FAE's instruction. Any modification without instruction might cause system to become damage.*

## <span id="page-27-0"></span>**3.2 Jumper Setting Summary**

Proper jumper settings configure the eBOX639-830-FL to meet your application purpose. We are herewith listing a summary table of all jumpers and default settings for onboard devices, respectively.

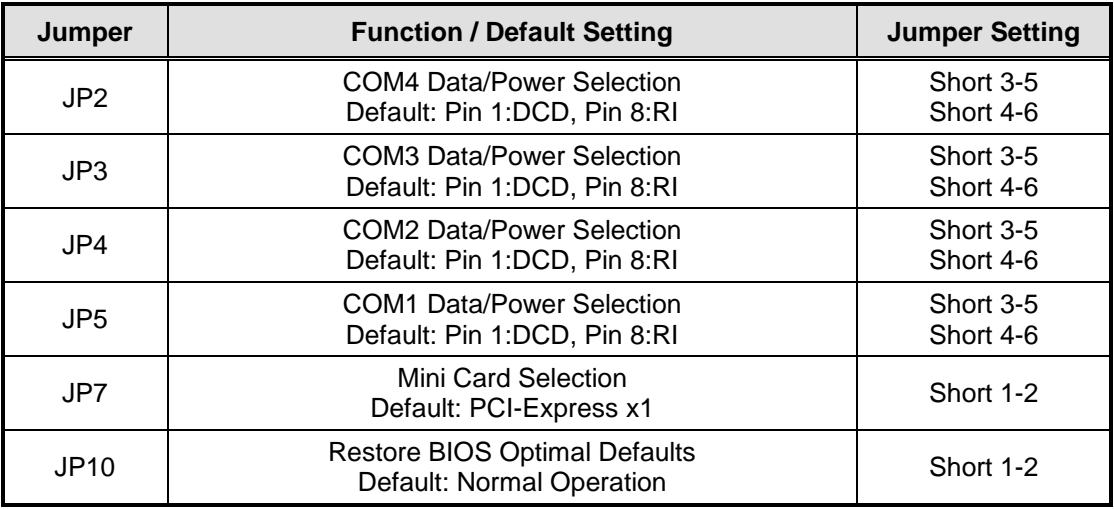

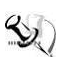

# *Note: How to setup Jumpers*

The illustration shows how to set up jumpers. When the jumper cap is placed on pins, the jumper is "close", if not, that means the jumper is "open".

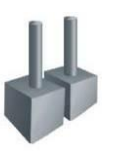

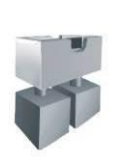

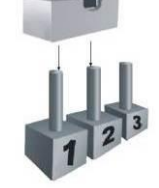

[Open] [Closed] [Pin1-2 Closed]

## <span id="page-28-0"></span>**3.2.1 COM4 Data/Power Selection (JP2)**

The COM4 port has +5V level power capability on RI and +12V level on DCD by setting this jumper.

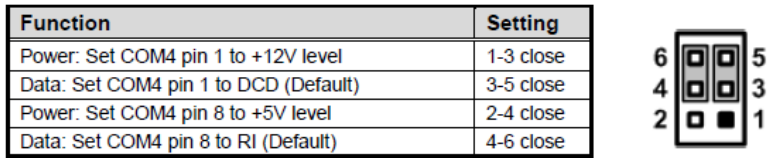

## <span id="page-28-1"></span>**3.2.2 COM3 Data/Power Selection (JP3)**

The COM3 port has +5V level power capability on RI and +12V level on DCD by setting this jumper.

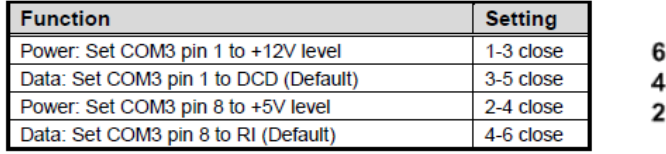

## <span id="page-28-2"></span>**3.2.3 COM2 Data/Power Selection (JP4)**

The COM2 port has +5V level power capability on RI and +12V level on DCD by setting this jumper.

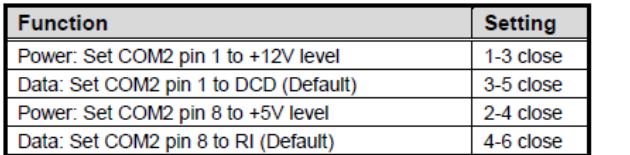

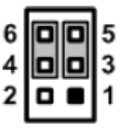

## <span id="page-28-3"></span>**3.2.4 COM1 Data/Power Selection (JP5)**

The COM1 port has +5V level power capability on RI and +12V level on DCD by setting this jumper.

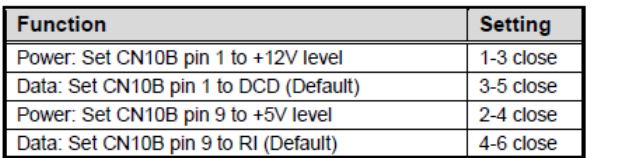

## <span id="page-29-0"></span>**3.2.5 Mini Card Selection (JP7)**

Select mSATA or PCI-Express x1 support on PCI-Express Mini Card socket.

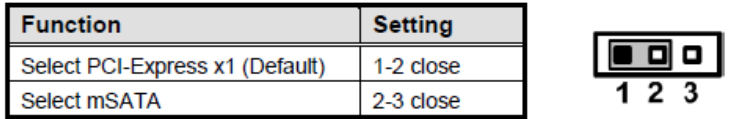

## <span id="page-29-1"></span>**3.2.6 Restore BIOS Optimal Defaults (JP10)**

Put jumper clip to pin 2-3 for a few seconds then move it back to pin 1-2. Doing this procedure can restore BIOS optimal defaults.

o

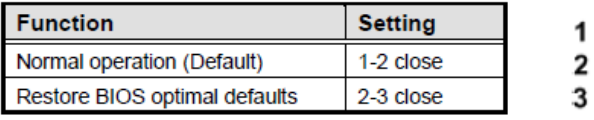

# <span id="page-30-0"></span>**3.3 Connectors**

Connectors connect the board with other parts of the system. Loose or improper connection might cause problems. Make sure all connectors are properly and firmly connected. Here is a summary table shows you all connectors and button on the eBOX639-830-FL Series.

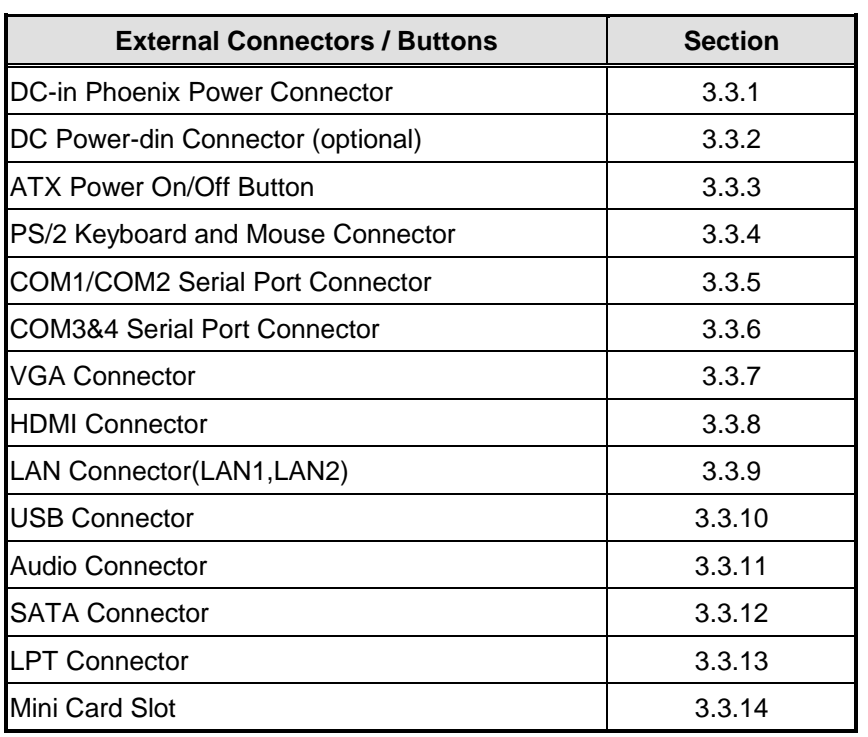

## <span id="page-31-0"></span>**3.3.1 DC-in Phoenix Power Connector**

The system supports a wide range Phoenix DC-in connector for system power input.

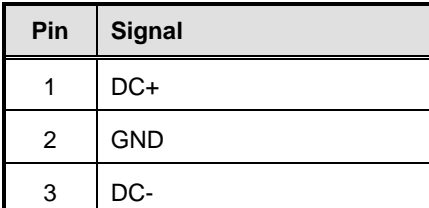

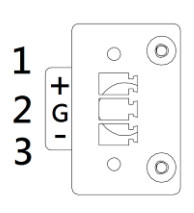

## <span id="page-31-1"></span>**3.3.2 DC Power-din Connector (optional)**

Connect it to the power AC-DC 19V/150W power-din connector with adapter.

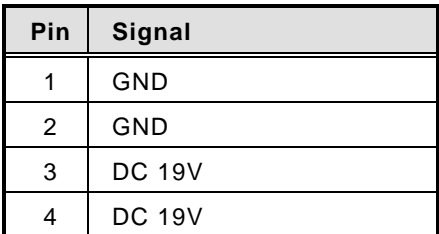

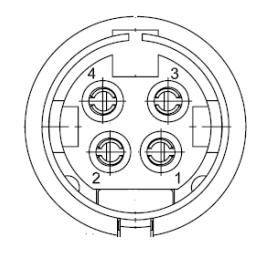

## <span id="page-31-2"></span>**3.3.3 [ATX Power On/OFF Button](#page-35-1)**

The ATX power button is on the I/O side. It can allow users to control eBOX639-830- FL power on/off.

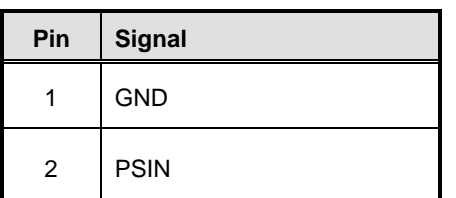

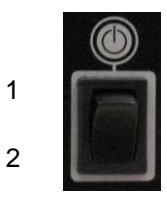

## <span id="page-32-0"></span>**3.3.4 [PS/2 Keyboard and Mouse Connector](#page-35-1)**

eBOX639-830-FL provides a keyboard and Mouse interface with a DIN connector. To install the PS/2 keyboard and mouse, plug the mouse to the upper port (green), and the keyboard to the lower port (purple).

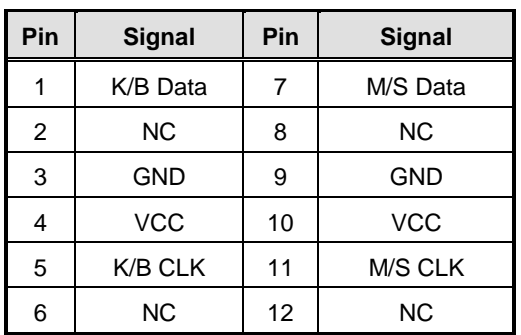

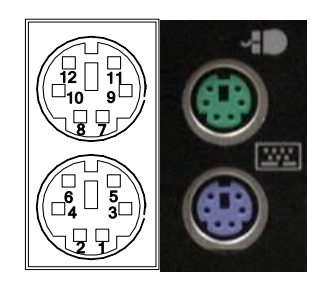

## <span id="page-32-2"></span><span id="page-32-1"></span>**3.3.5 [COM1 & COM2 Serial Port Connector](#page-32-2)**

Please refer to the following pin define for COM1 and COM2.

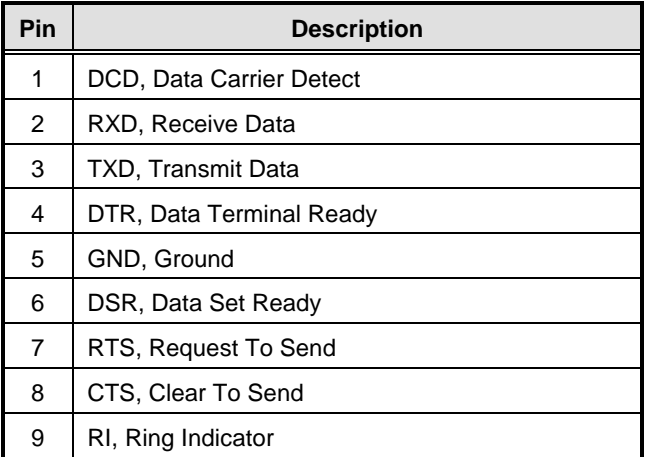

COM1~COM2

Ò ′⊕  $\circ \circ \circ \circ$ 

## <span id="page-33-0"></span>**3.3.6 [COM3 & COM4 Serial Port Connector](#page-32-2)**

The following is pin define for one d-sub 26 pin connector, you can connect RS-232 devices through COM3&4 connector.

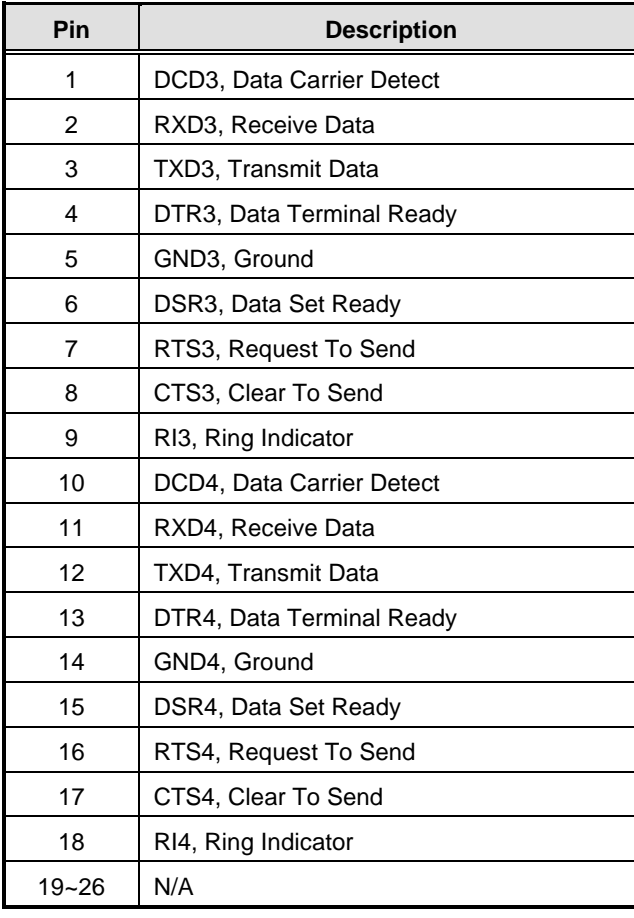

COM3 & 4

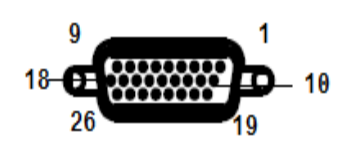

## <span id="page-34-0"></span>**3.3.7 [VGA Connector](#page-32-2)**

The VGA connector is a slim type 15-pin D-Sub connector which is common for the CRT VGA display. The VGA interface configuration can be configured via the software utility.

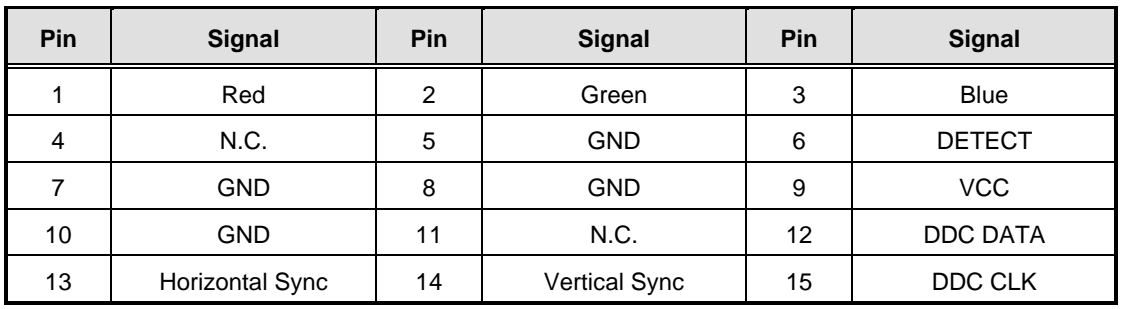

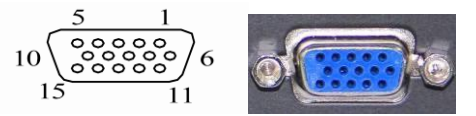

## <span id="page-34-1"></span>**3.3.8 HDMI [Connector](#page-32-2)**

The HDMI is a compact digital interface which is capable of transmitting highdefinition video and high-resolution audio over a single cable.

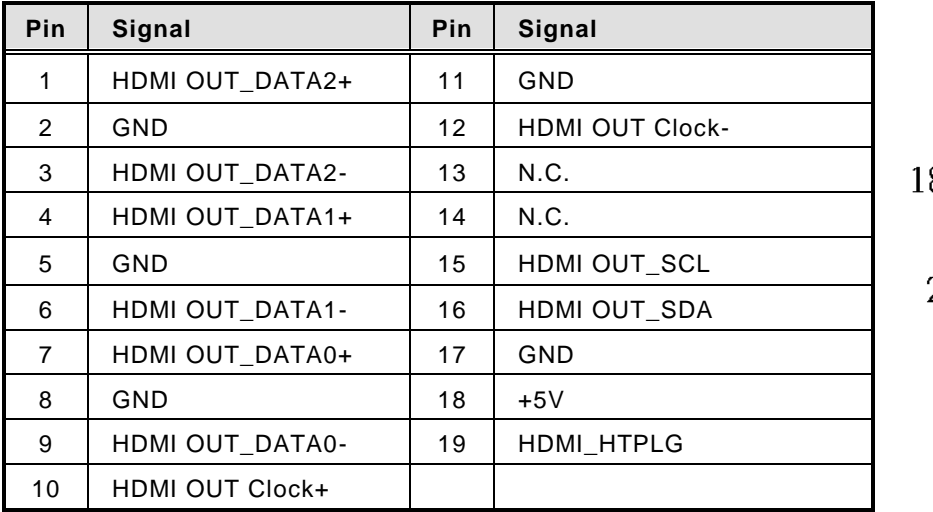

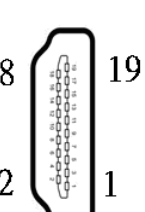

## <span id="page-35-0"></span>**3.3.9 [LAN Connector \(LAN1, LAN2\)](#page-32-2)**

The RJ-45 connector is for Ethernet. To connect the board to a 1000/100/10 Base-T hub, just plug one end of the cable into connector and connect the other end (phone jack) to a 1000/100/10-Base-T hub

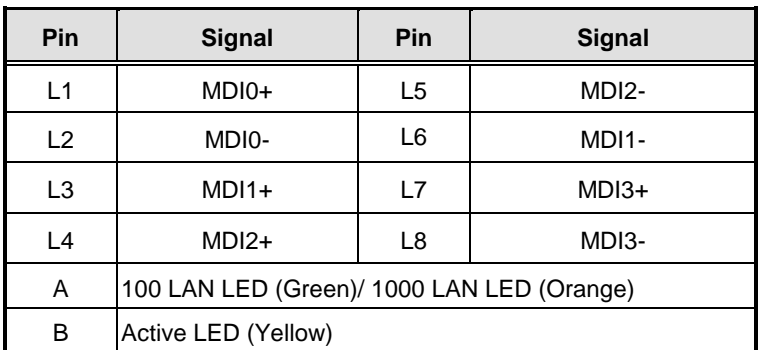

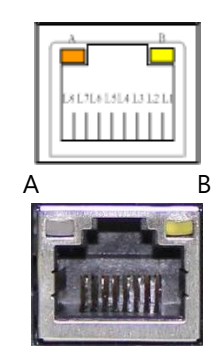

## <span id="page-35-1"></span>**3.3.10 [USB Connector](#page-35-1)**

The Universal Serial Bus connectors are compliant with USB 2.0 (480Mbps), and ideally for installing USB peripherals such as keyboard, mouse, scanner, etc.

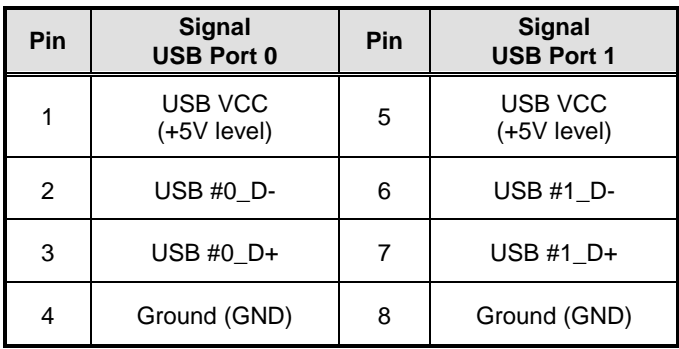

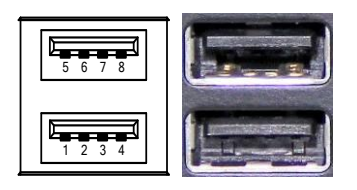

## <span id="page-35-2"></span>**3.3.11 [Audio Connector](#page-35-1)**

These two audio jacks ideal are for Audio Mic-In and Audio Line-out.

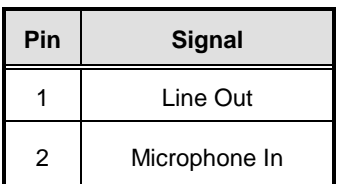

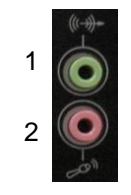

## <span id="page-36-0"></span>**3.3.12 [SATA Connector](#page-35-1)**

The SATA connector is for high-speed SATA interface ports and they can be connected to hard disk devices.

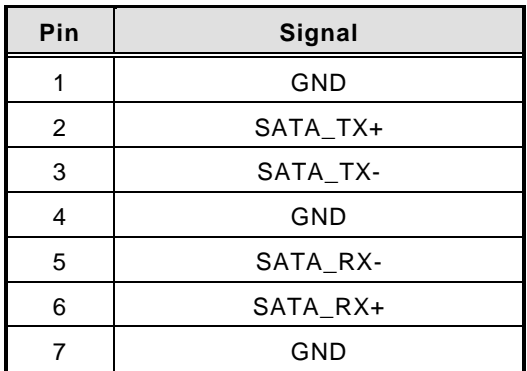

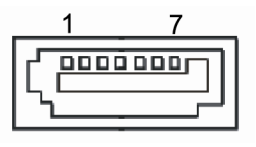

## <span id="page-36-1"></span>**3.3.13 LPT [Connector](#page-35-1)**

The following is pin define for LPT port, you can connect print devices through this port.

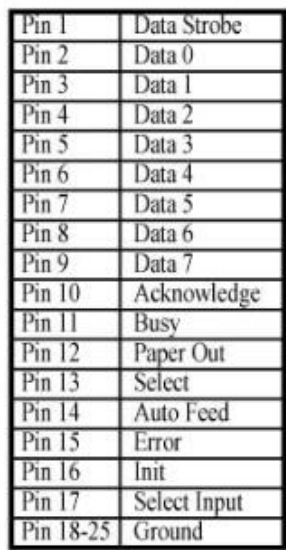

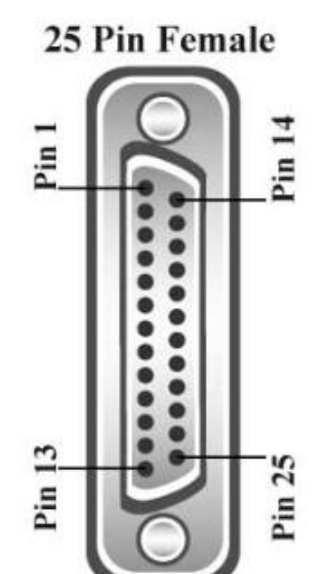

## <span id="page-37-0"></span>**3.3.14 Express Mini Card Slot**

PCI Express Mini Card connector supports a PCI Express x1 link and a USB 2.0 link.

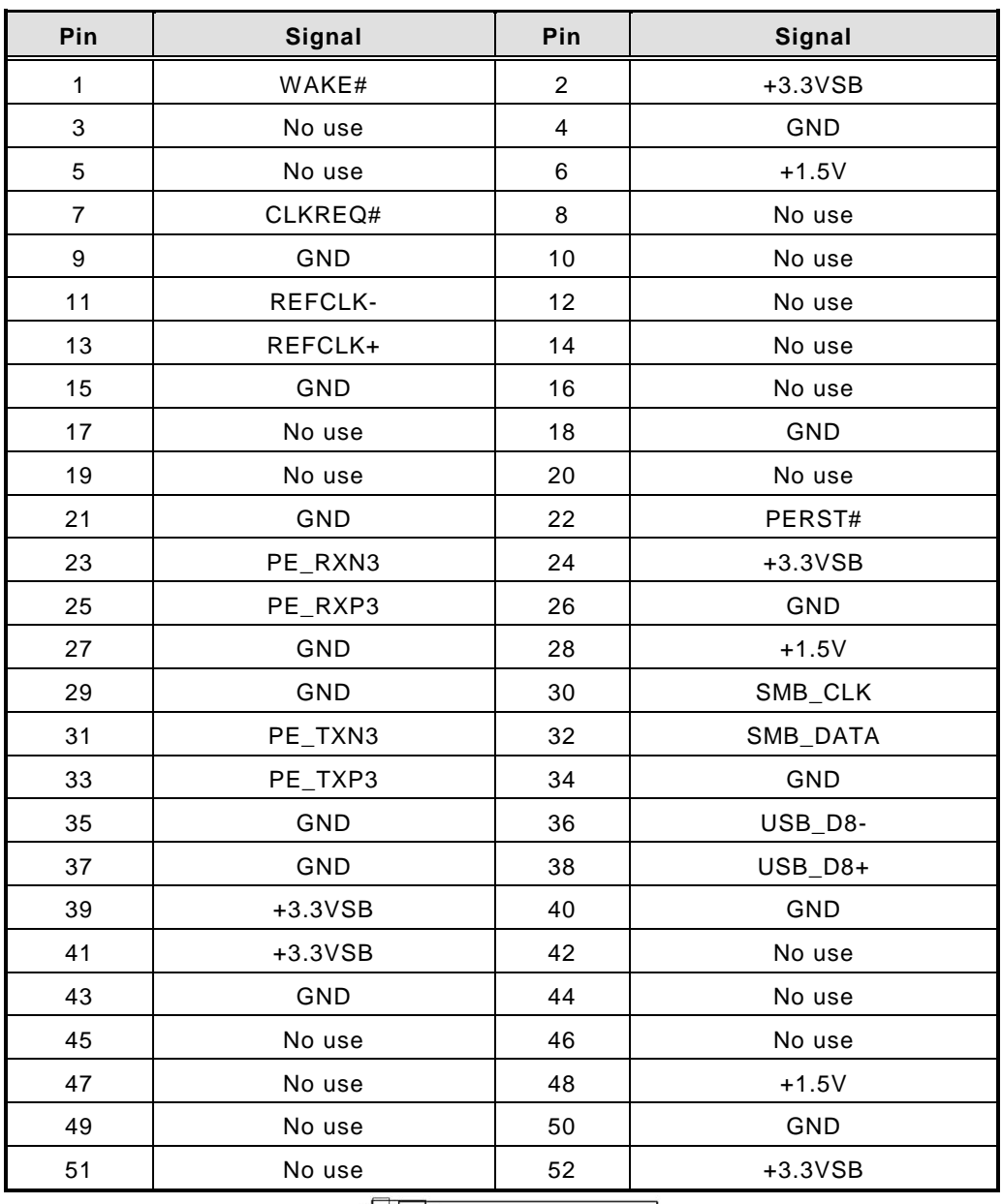

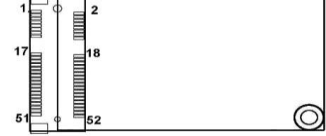

# **CHAPTER 4 BIOS SETUP UTILITY**

<span id="page-38-0"></span>This chapter provides users with detailed description how to set up basic system configuration through the BIOS setup utility.

# <span id="page-38-1"></span>**4.1 Starting**

To enter the setup screens, follow the steps below:

- 1. Turn on the computer and press the <Del> key immediately.
- 2. After you press the <Del> key, the main BIOS setup menu displays. You can access the other setup screens from the main BIOS setup menu, such as the Advanced and Chipset menus.

It is strongly recommended that you should avoid changing the chipset's defaults. Both AMI and your system manufacturer have carefully set up these defaults that provide the best performance and reliability.

# <span id="page-38-2"></span>**4.2 Navigation Keys**

The BIOS setup/utility uses a key-based navigation system called hot keys. Most of the BIOS setup utility hot keys can be used at any time during the setup navigation process. These keys include <F1>, <F2>, <Enter>, <ESC>, <Arrow> keys, and so on.

| <b>Hot Keys</b>          | <b>Description</b>                                                                                                    |
|--------------------------|----------------------------------------------------------------------------------------------------|
| $\rightarrow$ Left/Right | The Left and Right <arrow> keys allow you to select a setup screen.</arrow>                                                                                                    |
| 个↓ Up/Down               | The Up and Down <arrow> keys allow you to select a setup screen or sub-<br/>screen.</arrow>                                                                                                    |
| +- Plus/Minus            | The Plus and Minus <arrow> keys allow you to change the field value of a<br/>particular setup item.</arrow>                                                                                        |
| Tab                      | The <tab> key allows you to select setup fields.</tab>                                                                                                    |
| F <sub>1</sub>           | The <f1> key allows you to display the General Help screen.</f1>                                                                                                    |
| F <sub>2</sub>           | The <f2> key allows you to Load Previous Values.</f2>                                                                                                    |
| F <sub>3</sub>           | The <f3> key allows you to Load Optimized Defaults.</f3>                                                                                                    |
| F4                       | The <f4> key allows you to save any changes you have made and exit<br/>Setup. Press the <f4> key to save your changes.</f4></f4>                                                                   |
| <b>Esc</b>               | The <esc> key allows you to discard any changes you have made and exit<br/>the Setup. Press the <esc> key to exit the setup without saving your<br/>changes.</esc></esc>                           |
| Enter                    | The <enter> key allows you to display or change the setup option listed for<br/>a particular setup item. The <enter> key can also allow you to display the<br/>setup sub- screens.</enter></enter> |

*Note: Some of the navigation keys differ from one screen to another.*

# <span id="page-39-0"></span>**4.3 Main Menu**

The first time you enter the setup utility, you will enter the Main setup screen. You can always return to the Main setup screen by selecting the Main tab. System Time/Date can be set up as described below. The Main BIOS setup screen is shown below.

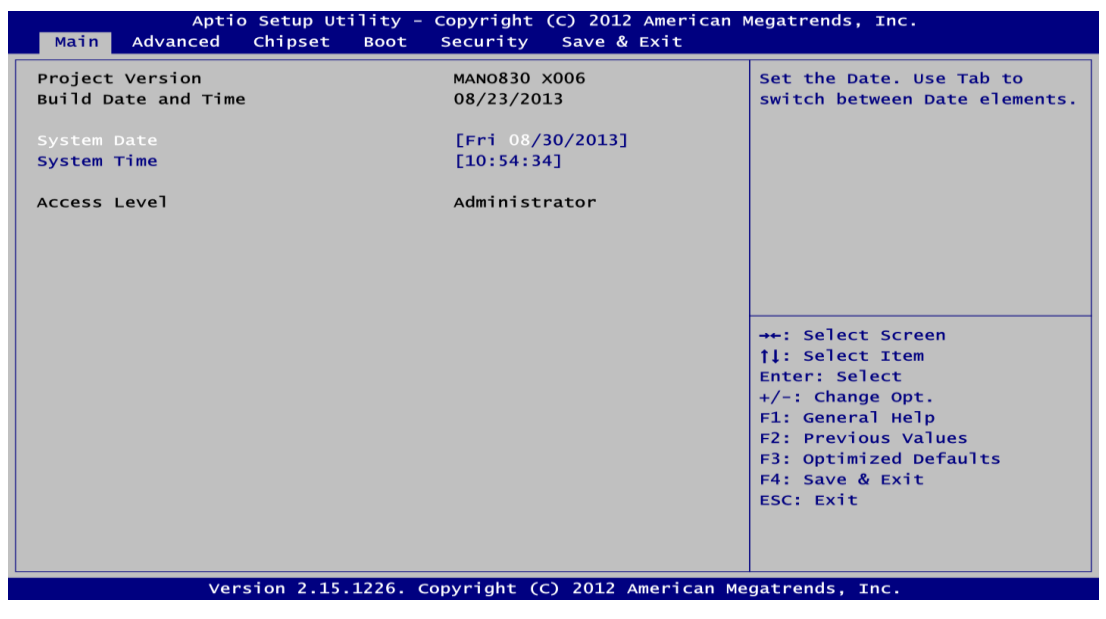

#### **BIOS Information**

Display the auto-detected BIOS information.

#### **System Date/Time**

Use this option to change the system time and date. Highlight System Time or System Date using the <Arrow> keys. Enter new values through the keyboard. Press the <Tab> key or the <Arrow> keys to move between fields. The date must be entered in MM/DD/YY format. The time is entered in HH:MM:SS format.

#### **Access Level**

Display the access level of current user.

## <span id="page-40-0"></span>**4.4 Advanced Menu**

- **Launch PXE OpROM** Use this item to enable or disable the boot ROM function of the onboard LAN chip when the system boots up.
- **Launch Storage OpROM** Enable or disable boot option for legacy mass storage devices with option ROM.

The Advanced menu also allows users to set configuration of the CPU and other system devices. You can select any of the items in the left frame of the screen to go to the sub menus:

- ► ACPI Settings
- ► CPU Configuration
- ► IDE Configuration
- ► NCT6627UD Super IO Configuration
- ► NCT6627UD HW Monitor

For items marked with " $\blacktriangleright$ ", please press <Enter> for more options.

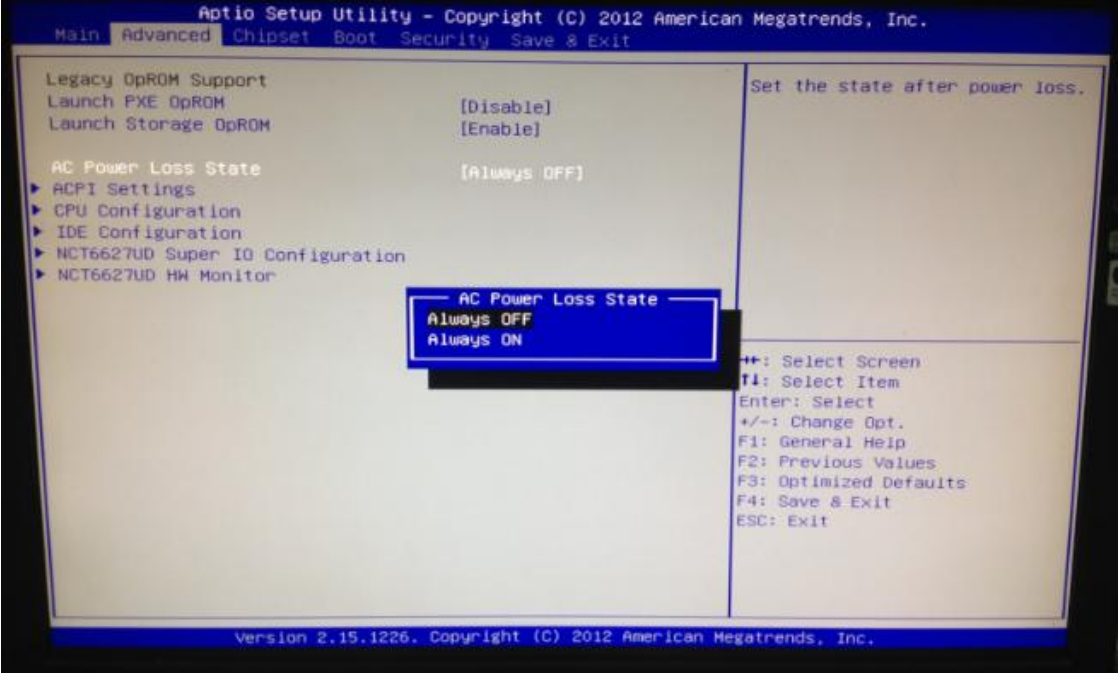

#### **AC Power Loss State**

The system will be automatically power ON without pressing soft power button if you set this item to "Always ON". We can set this item to avoid sudden power loss or imitate to AT mode.

#### **ACPI Settings**

You can use this screen to select options for the ACPI configuration, and change the value of the selected option. A description of the selected item appears on the right side of the screen.

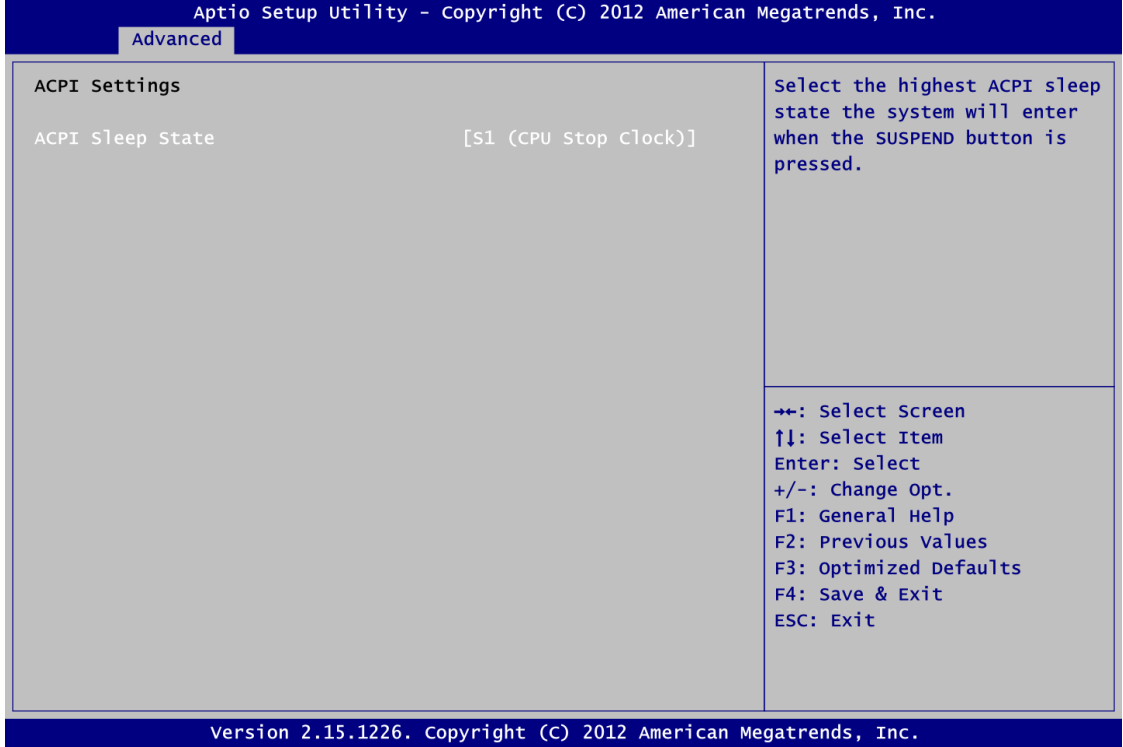

#### **ACPI Sleep State**

Select the highest ACPI sleep state the system will enter when the suspend button is pressed. Configuration options are Suspend Disabled and S1 only (CPU Stop Clock).

## **CPU Configuration**

This screen shows the CPU information.

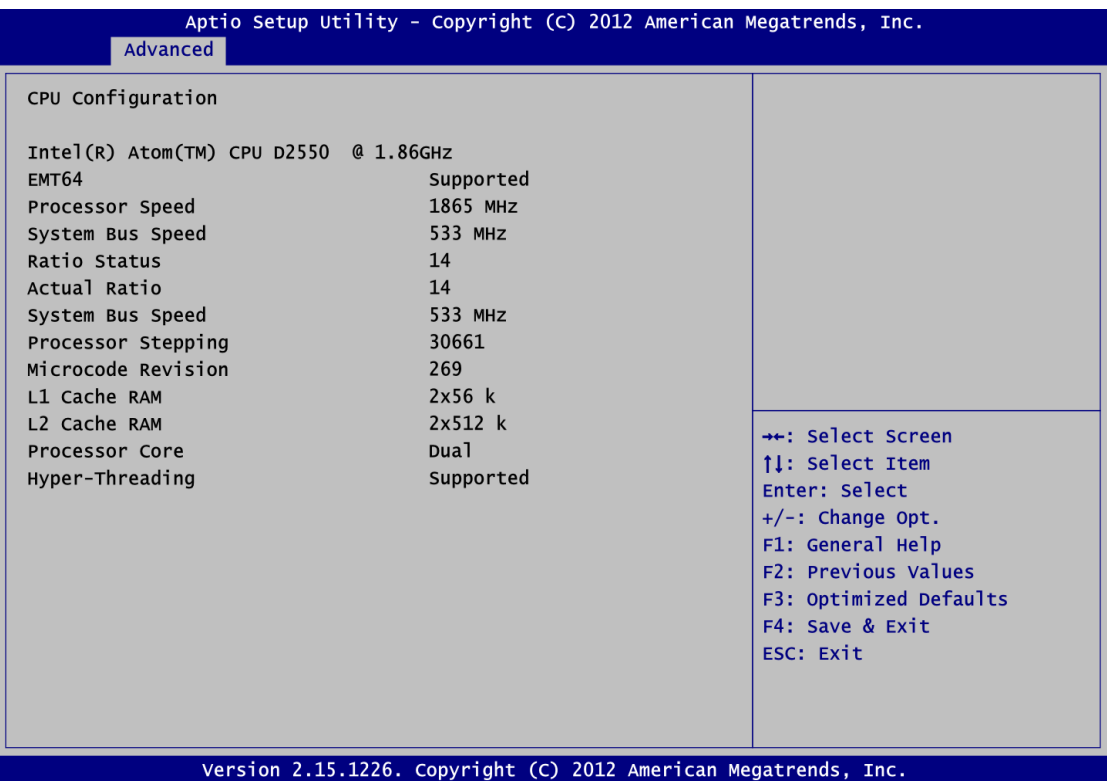

## **IDE Configuration**

In this Configuration menu, you can see the currently installed hardware in the SATA ports. During system boot up, the BIOS automatically detects the presence of SATA devices.

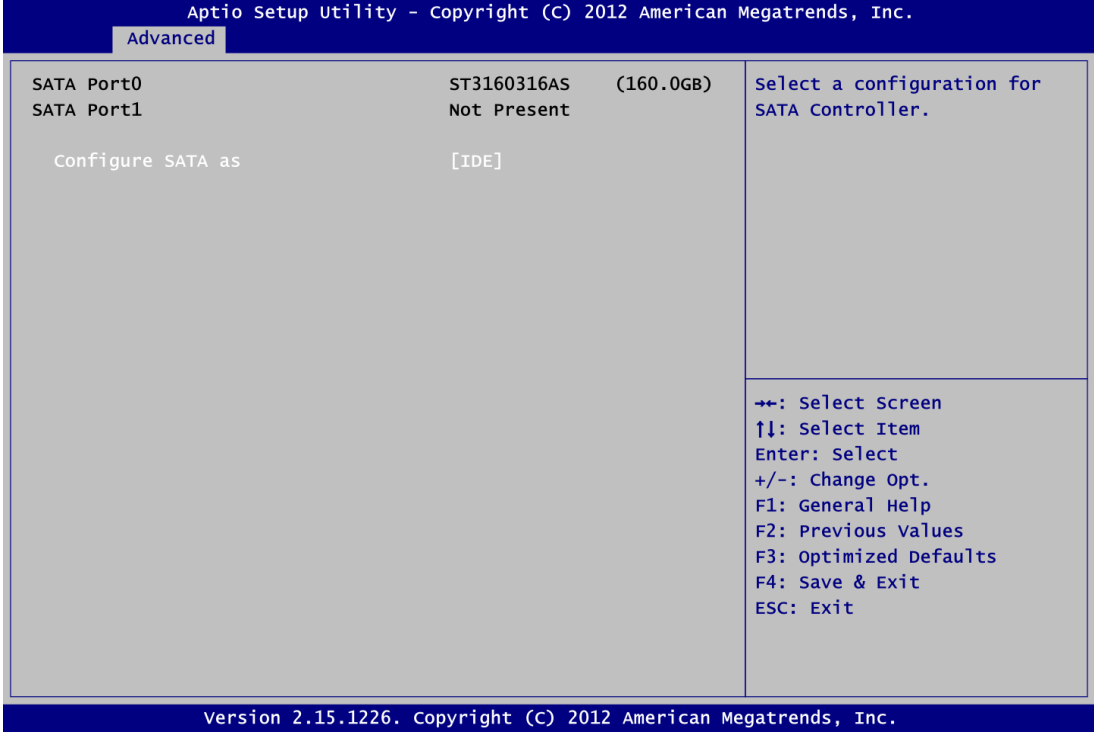

#### **Configure SATA as**

Determine how SATA controller(s) operate. Operation mode options are IDE Mode and AHCI Mode.

#### **NCT6627UD Super IO Configuration**

You can use this screen to select options for the Super IO Configuration, and change the value of the selected option.

A description of the selected item appears on the right side of the screen. For items marked with "<sup>►</sup>", please press <Enter> for more options.

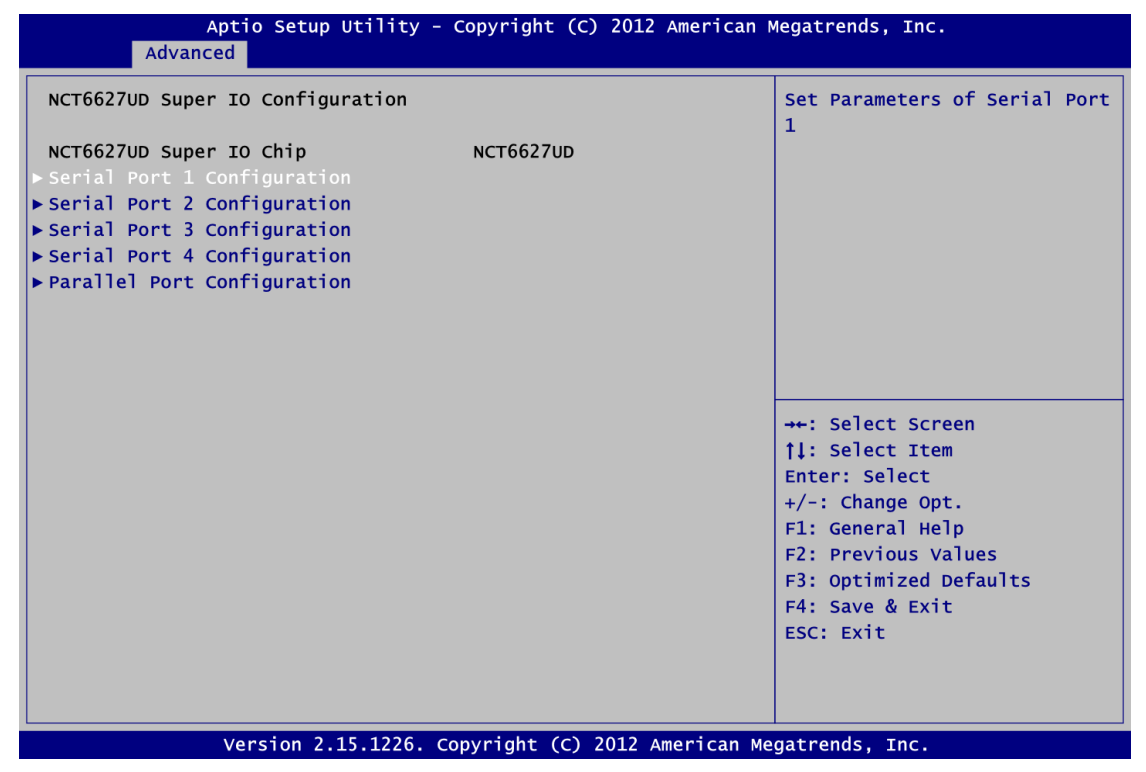

#### **Serial Port 1~4 Configuration**

Use this item to set parameters of Serial Port 1~4.

#### **Parallel Port Configuration**

This item allows you to determine the parallel port mode and I/O address for onboard parallel port.

#### **NCT6106D HW Monitor**

This screen is for hardware health status monitoring.

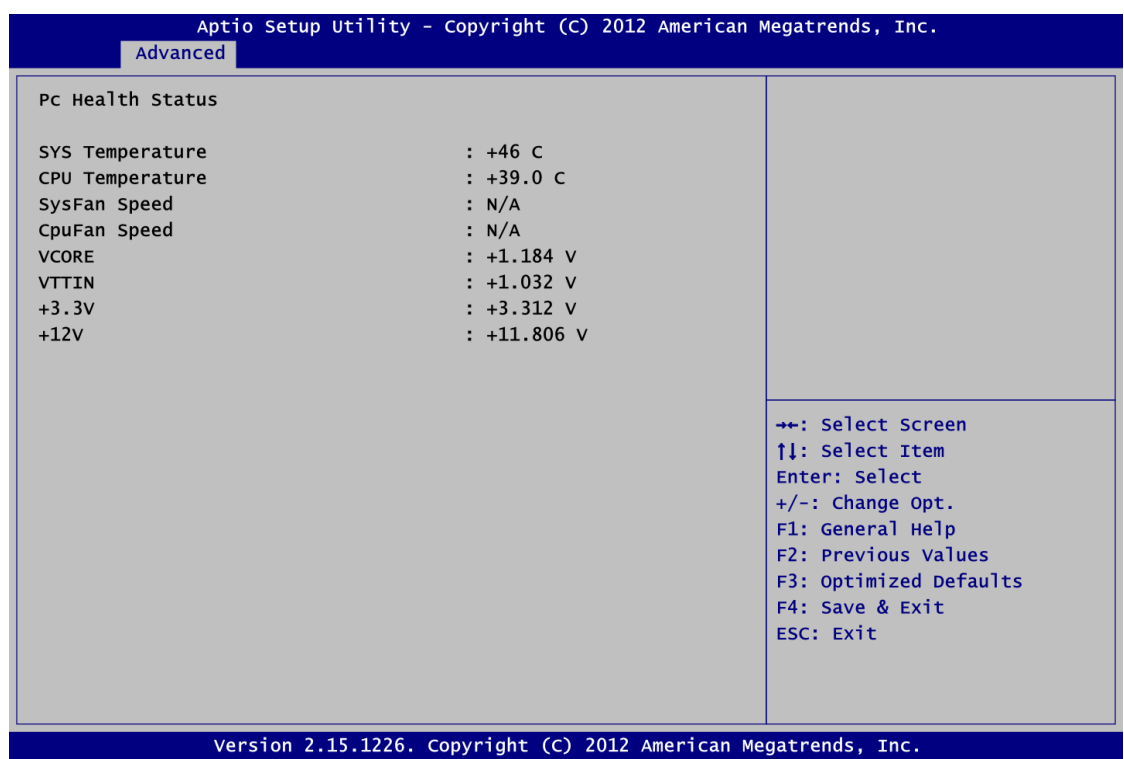

This screen displays the temperature of system and CPU, cooling fan speed in RPM and system voltages (VCORE, VTTIN, +3.3V and +12V).

# <span id="page-46-0"></span>**4.5 Chipset Menu**

The Chipset menu allows users to change the advanced chipset settings. You can select any of the items in the left frame of the screen to go to the sub menus:

► Host Bridge

For items marked with " $\blacktriangleright$ ", please press <Enter> for more options.

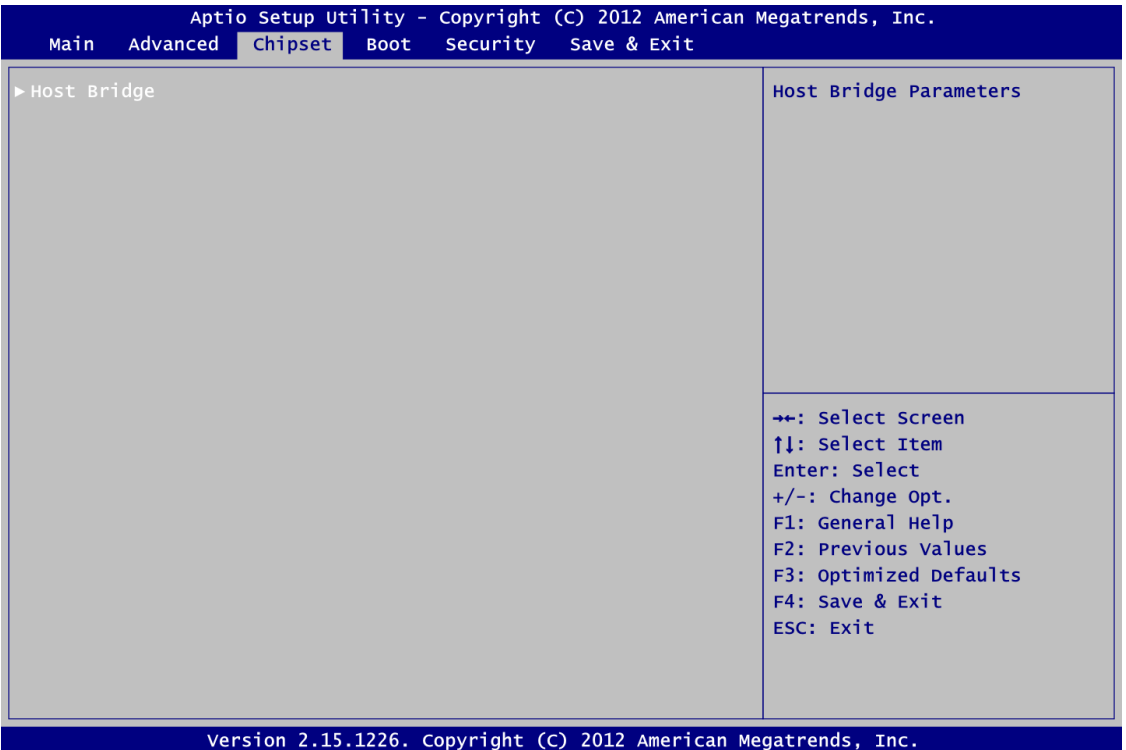

## **Host Bridge**

This screen shows memory information. For items marked with " $\blacktriangleright$ ", please press <Enter> for more options.

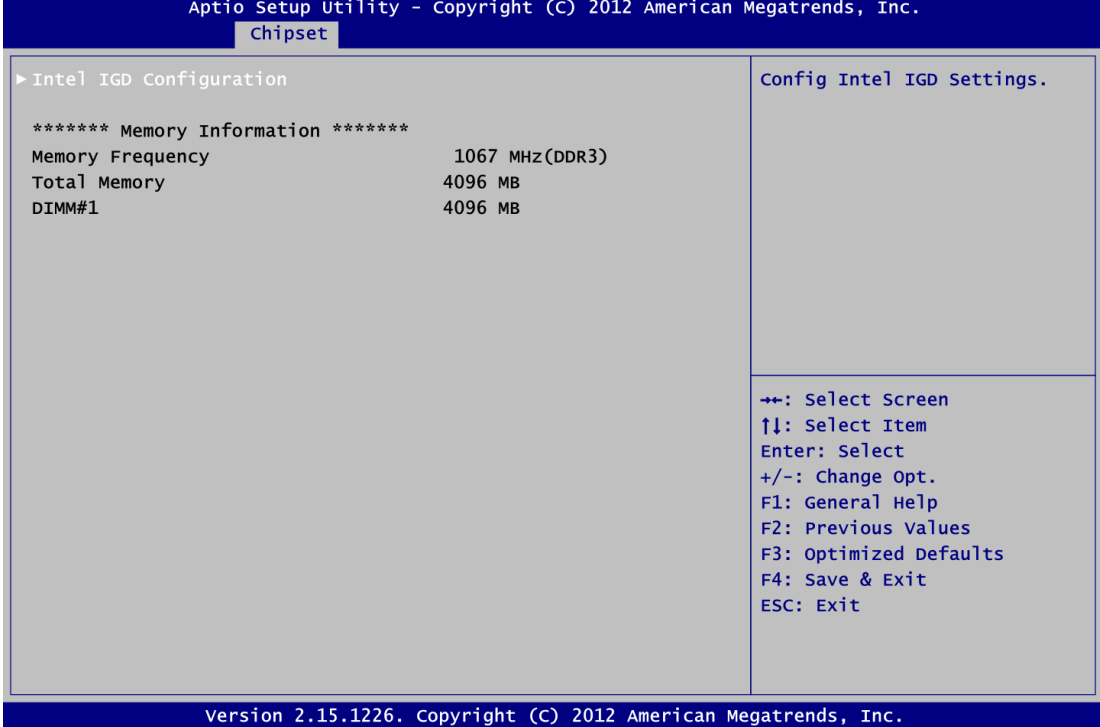

## **Intel IGD Configuration**

This screen provides function for specifying internal graphics controller related parameters.

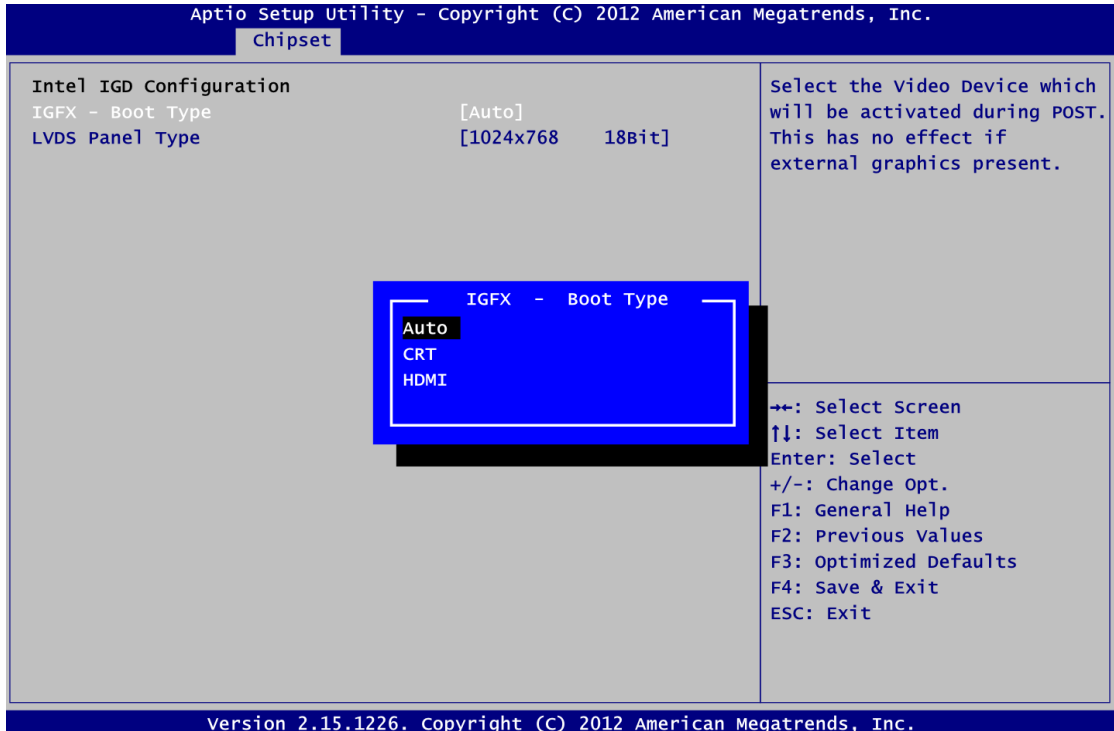

## <span id="page-49-0"></span>**4.6 Boot Menu**

The Boot menu allows users to change boot options of the system.

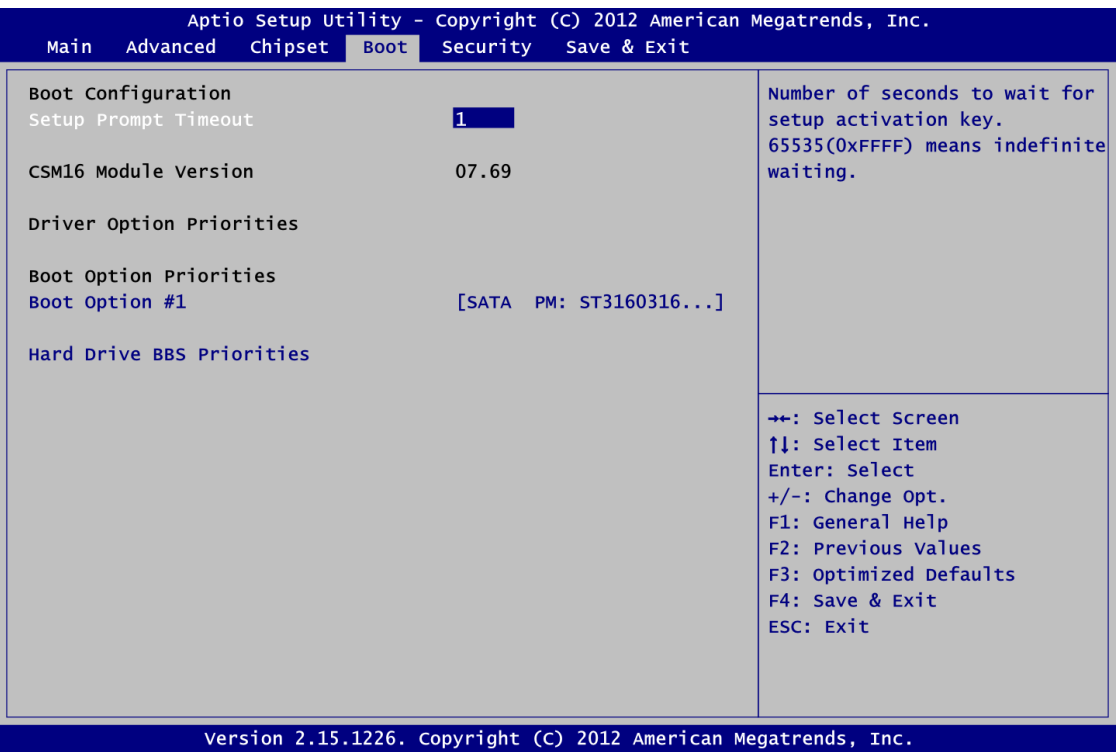

#### **Setup Prompt Timeout**

Number of seconds to wait for setup activation key. 65535(0xFFFF) means indefinite waiting.

#### **Boot Option Priorities**

These are settings for boot priority. Specify the boot device priority sequence from the available devices.

#### **Hard Drive BBS Priorities**

This item is for configuring the boot order for a specific device class. Its option(s) is only visible if at least one device for this class is detected.

# <span id="page-50-0"></span>**4.7 Security Menu**

The Security menu allows users to change the security settings for the system.

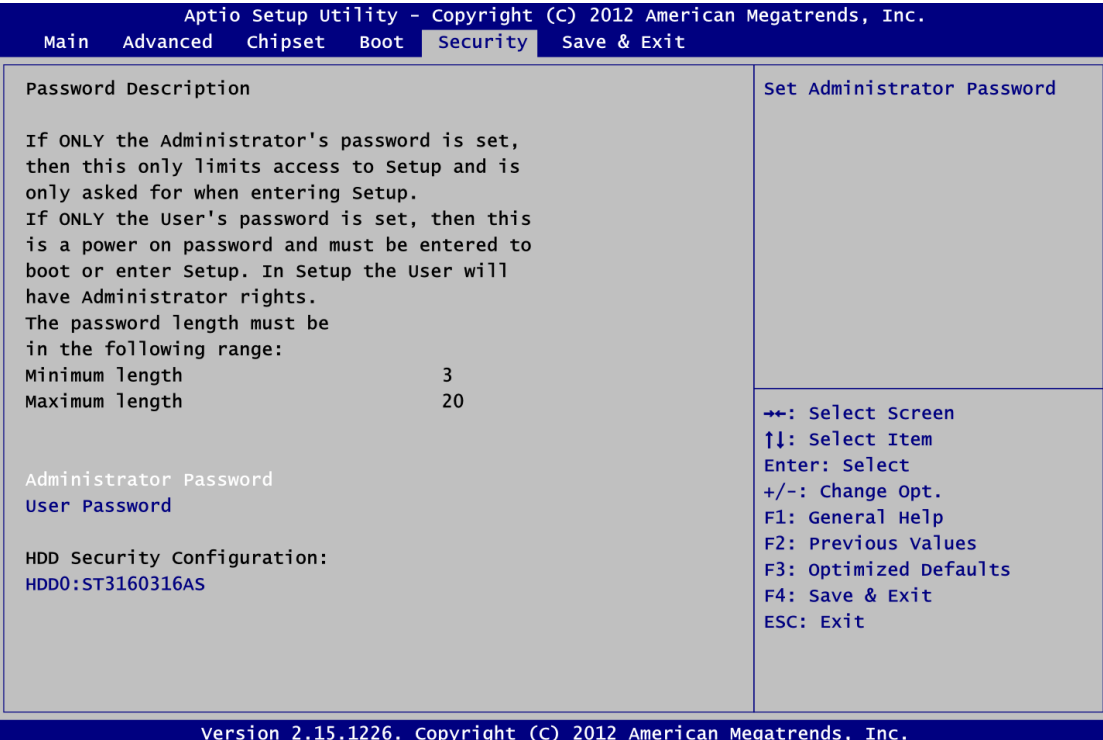

#### **Administrator Password**

This item indicates whether an administrator password has been set (installed or uninstalled).

#### **User Password**

This item indicates whether an user password has been set (installed or uninstalled).

## <span id="page-51-0"></span>**4.8 Save & Exit Menu**

The Save & Exit menu allows users to load your system configuration with optimal or fail-safe default values.

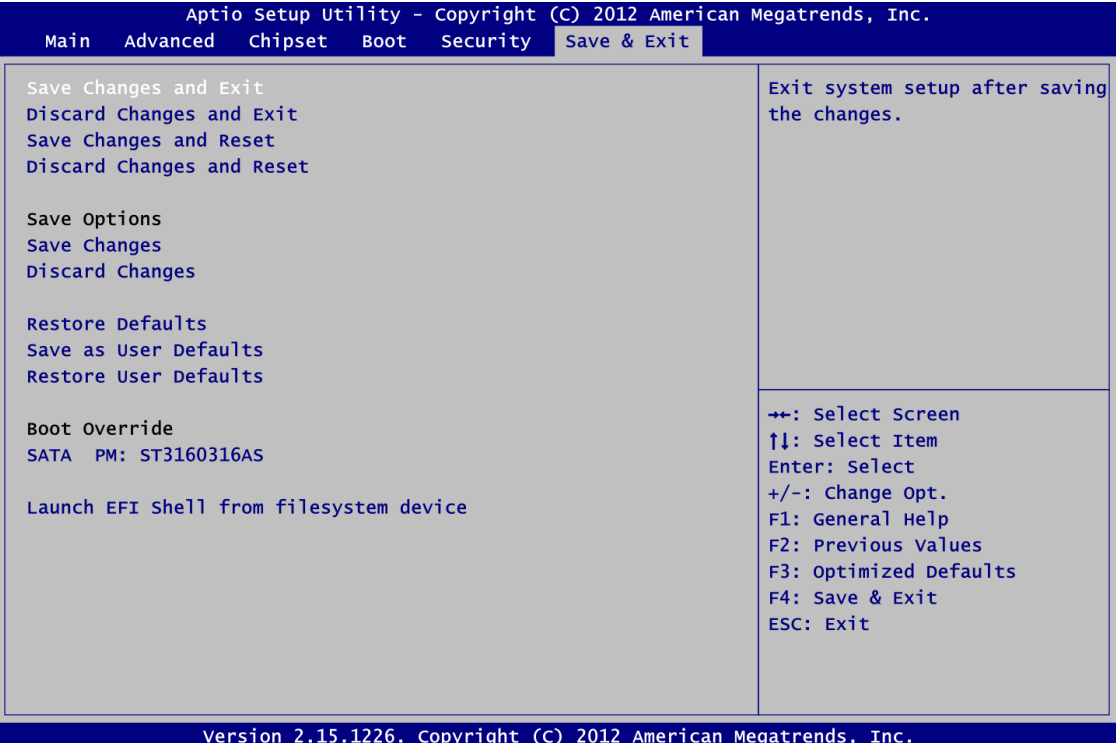

#### **• Save Changes and Exit**

When you have completed the system configuration changes, select this option to leave Setup and return to Main Menu. Select Save Changes and Exit from the Save & Exit menu and press <Enter>. Select Yes to save changes and exit.

#### **Discard Changes and Exit**

Select this option to quit Setup without making any permanent changes to the system configuration and return to Main Menu. Select Discard Changes and Exit from the Save & Exit menu and press <Enter>. Select Yes to discard changes and exit.

#### **Save Changes and Reset**

When you have completed the system configuration changes, select this option to leave Setup and reboot the computer so the new system configuration parameters can take effect. Select Save Changes and Reset from the Save & Exit menu and press <Enter>. Select Yes to save changes and reset.

#### **Discard Changes and Reset**

Select this option to quit Setup without making any permanent changes to the system configuration and reboot the computer. Select Discard Changes and Reset from the Save & Exit menu and press <Enter>. Select Yes to discard changes and reset.

### **Save Changes**

When you have completed the system configuration changes, select this option to save changes. Select Save Changes from the Save & Exit menu and press <Enter>. Select Yes to save changes.

### **Discard Changes**

Select this option to quit Setup without making any permanent changes to the system configuration. Select Discard Changes from the Save & Exit menu and press <Enter>. Select Yes to discard changes.

### **Restore Defaults**

It automatically sets all Setup options to a complete set of default settings when you select this option. Select Restore Defaults from the Save & Exit menu and press <Enter>.

### **Save as User Defaults**

Select this option to save system configuration changes done so far as User Defaults. Select Save as User Defaults from the Save & Exit menu and press <Enter>.

### **Restore User Defaults**

It automatically sets all Setup options to a complete set of User Defaults when you select this option. Select Restore User Defaults from the Save & Exit menu and press <Enter>.

## **Boot Override**

Select a drive to immediately boot that device regardless of the current boot order.

#### **Launch EFI Shell from filesystem device**

Attempt to launch EFI Shell application (Shellx64.efi) from one of the available filesystem devices.

**This page is intentionally left blank**.

# **APPENDIX A WATCHDOG TIMER**

# <span id="page-54-1"></span><span id="page-54-0"></span>**About Watchdog Timer**

After the system stops working for a while, it can be auto-reset by the watchdog timer. The integrated watchdog timer can be set up in the system reset mode by program.

## <span id="page-54-2"></span>**How to Use Watchdog Timer**

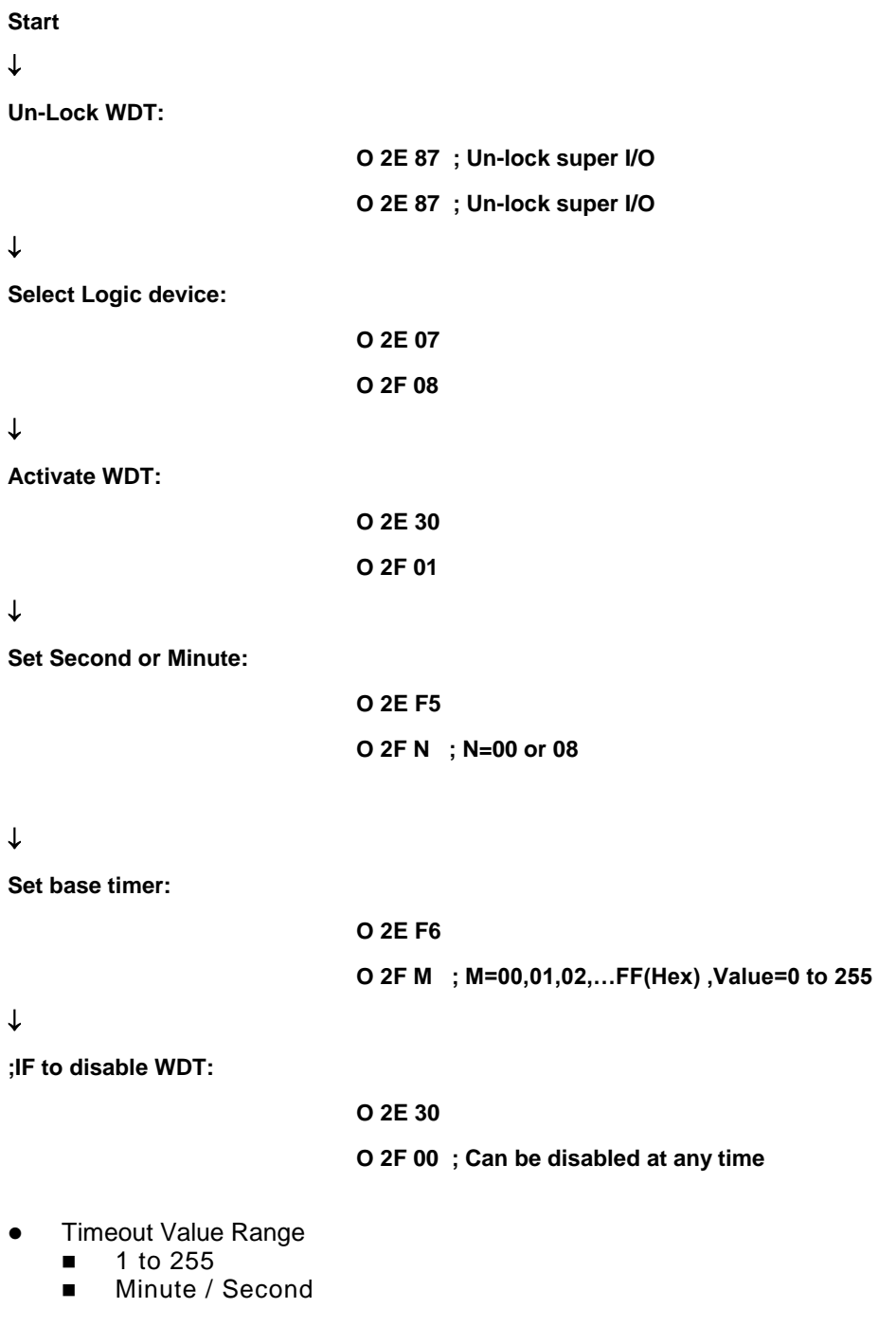

*Watchdog Timer* 47

### • Program Sample

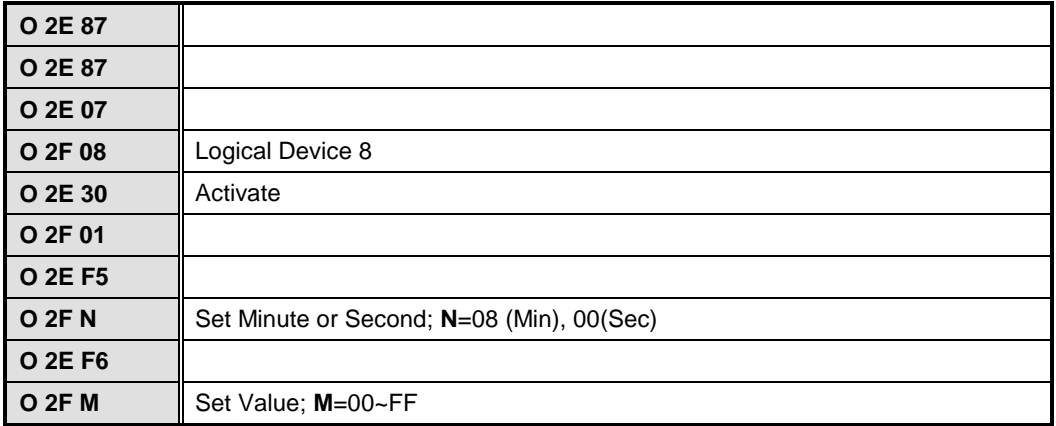